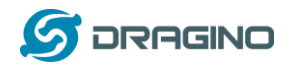

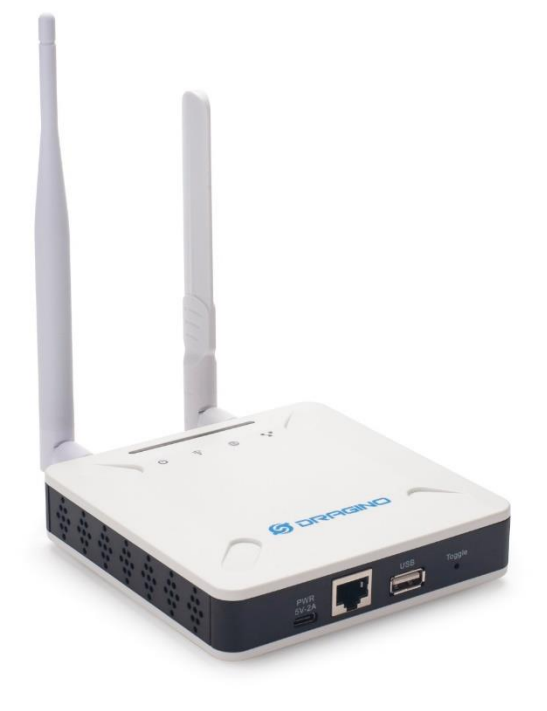

# **LPS8N LoRaWAN Gateway User Manual**

# Document Version: 1.0

Firmware Version: lgw--build-v5.4.1644990565-20220216-1352

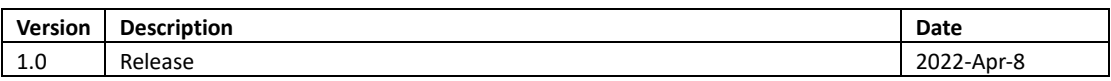

# Table of Contents

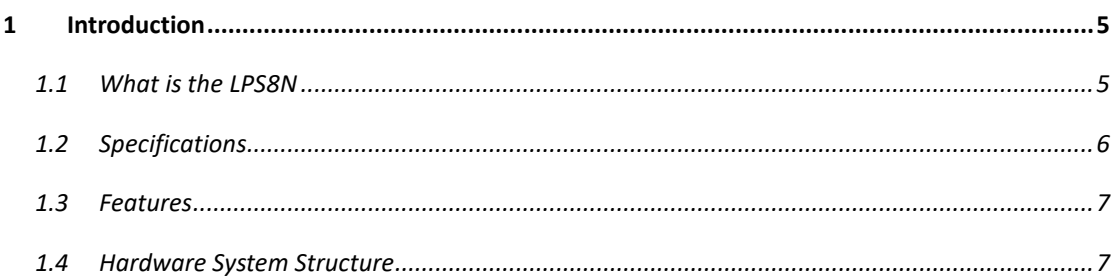

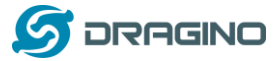

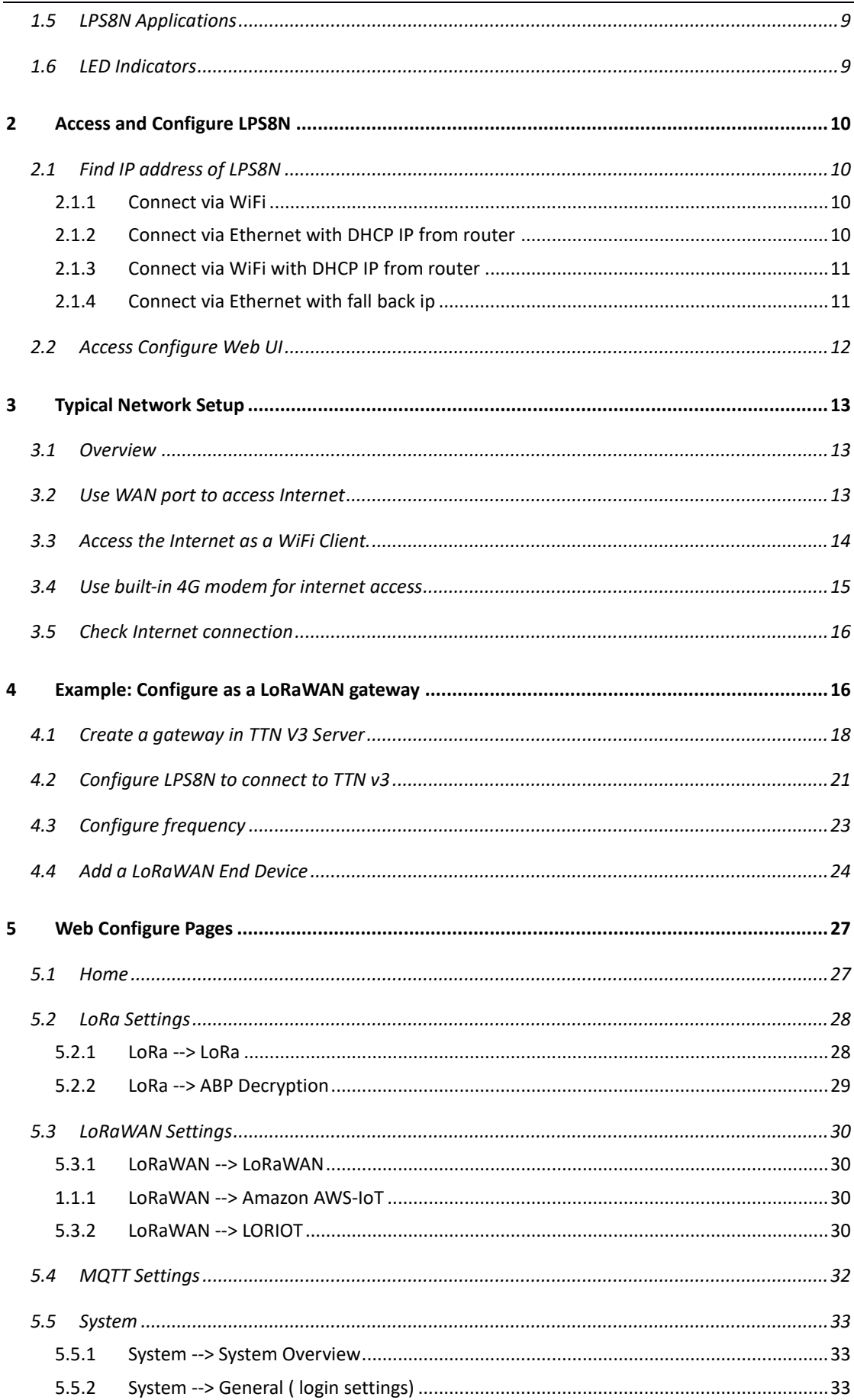

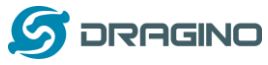

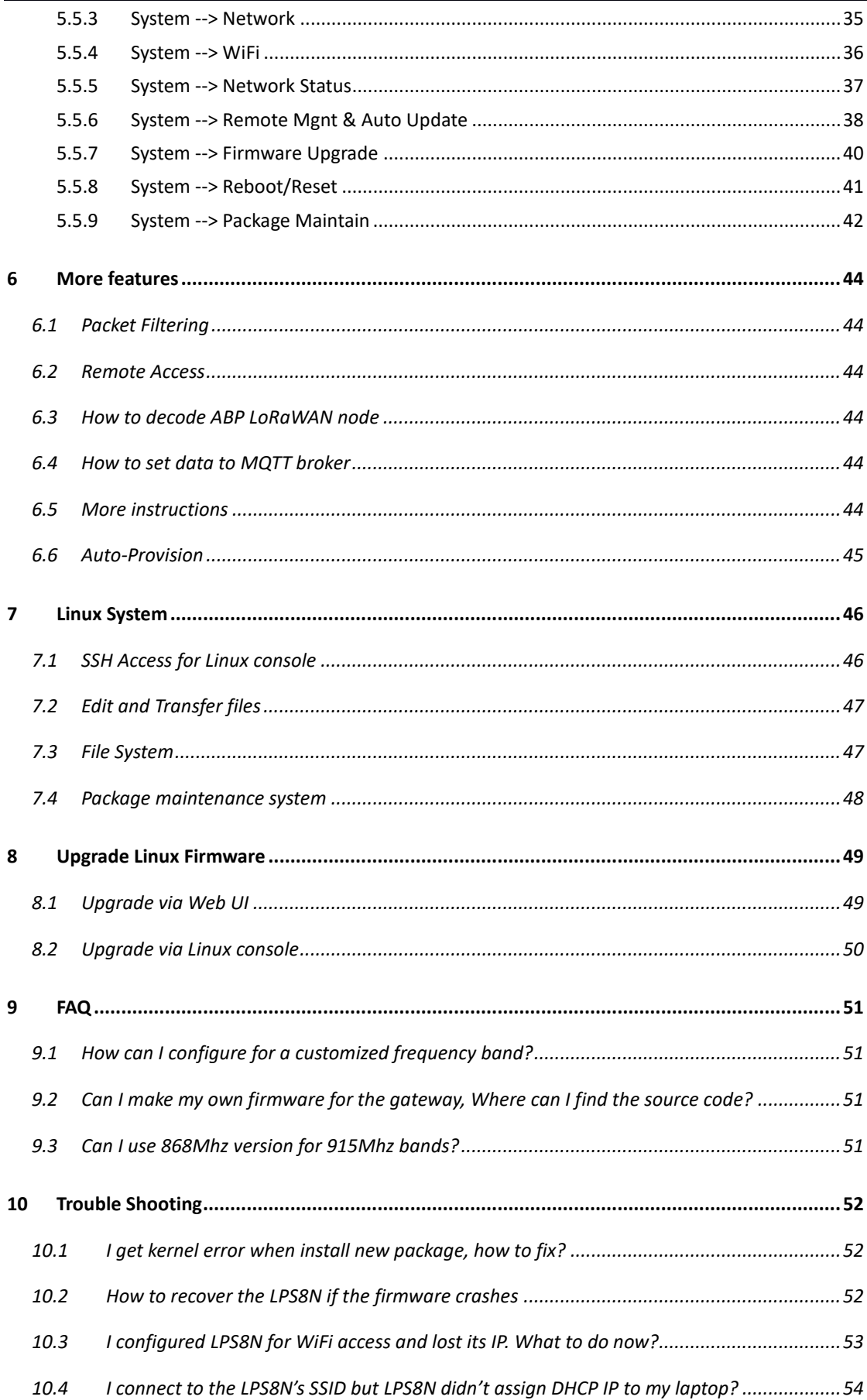

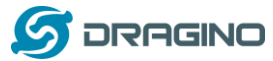

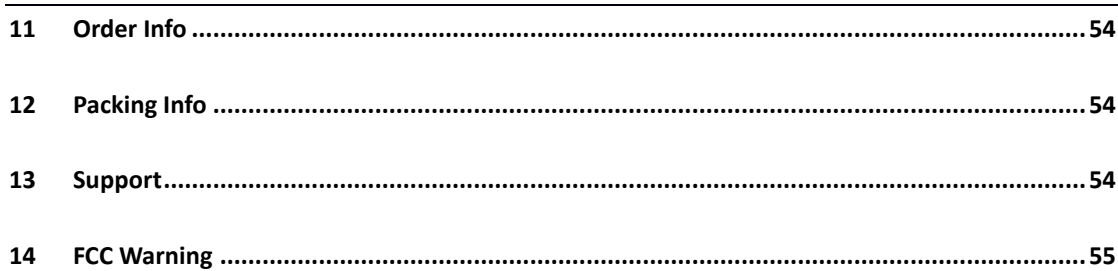

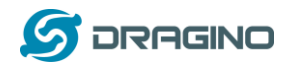

# <span id="page-4-0"></span>**1 Introduction**

### <span id="page-4-1"></span>**1.1 What is the LPS8N**

The LPS8N is an open source **LoRaWAN Indoor Gateway**. It lets you bridge LoRa wireless network to an IP network via WiFi, Ethernet, 3G or 4G cellular network. The LoRa wireless allows users to send data and reach extremely long ranges at low data-rates.

The LPS8N uses **Semtech packet forwarder & LoRaWAN Basic Station** and fully compatible with LoRaWAN protocol. It includes a **SX1302 LoRa concentrator**, which provides 10 programmable parallel demodulation paths.

LPS8N has **pre-configured standard LoRaWAN frequency bands** to use for different countries. User can also **customized the frequency bands** to use in their own LoRa network.

LPS8N can communicate with ABP LoRaWAN end node without LoRaWAN server. System integrator can use it to integrate with their existing IoT Service without set up own LoRaWAN server or use 3rd party LoRaWAN service.

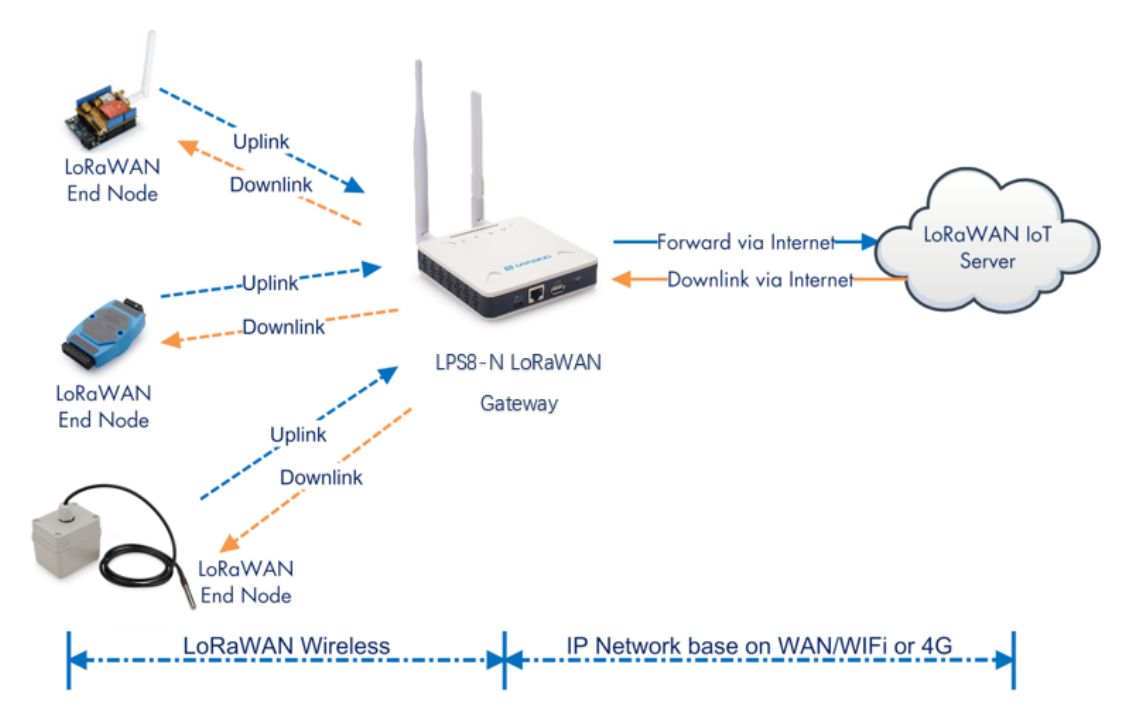

#### **LPS8-N In a LoRaWAN IoT Network:**

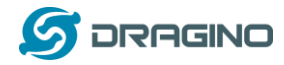

#### <span id="page-5-0"></span>**1.2 Specifications**

#### **Hardware System:**

Linux Part:

- ➢ 400Mhz ar9331 processor
- $\geq$  64MB RAM
- ➢ 16MB Flash

#### **Interface:**

- $\geqslant$  10M/100M RJ45 Ports x 1
- $\triangleright$  WiFi: 802.11 b/g/n
- ➢ LoRaWAN Wireless
- ➢ Power Input: 5V DC, 2A, Type C
- ➢ USB 2.0 host connector x 1
- ➢ Mini-PCI E connector x 1
- $\triangleright$  SX1302 + 2 x SX1250

#### **WiFi Spec:**

- ➢ IEEE 802.11 b/g/n
- ➢ Frequency Band: 2.4 ~ 2.462GHz
- ➢ Tx power:
	- $\checkmark$  11n tx power : mcs7/15: 11db mcs0 : 17db
	- $\checkmark$  11b tx power: 18db
	- $\checkmark$  11g 54M tx power: 12db
	- $\checkmark$  11g 6M tx power: 18db
- ➢ Wifi Sensitivity
	- $\checkmark$  11g 54M : -71dbm
	- ✓ 11n 20M : -67dbm

#### **LoRa Spec:**

- ➢ Up to -140 dBm sensitivity
- ➢ 70 dB CW interferer rejection at 1 MHz offset
- ➢ Able to operate with negative SNR, CCR up to 9dB
- $\triangleright$  Emulates 49 x LoRa demodulators and 1 x (G)FSK demodulator
- ➢ Dual digital TX & RX radio front-end interfaces
- $\geq$  10 programmable parallel demodulation paths
- $\triangleright$  Dynamic data-rate (DDR) adaptation
- $\triangleright$  True antenna diversity or simultaneous dual-band operation

#### **Cellular 4G LTE (optional):**

- ➢ Quectel **[EC25 LTE module](https://www.quectel.com/product/ec25minipcie.htm)**
- ➢ Micro SIM Slot
- ➢ External 4G Sticker Antenna.

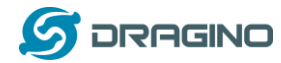

- ➢ Up to 150Mbps downlink and 50Mbps uplink data rates
- ➢ Worldwide LTE,UMTS/HSPA+ and GSM/GPRS/EDGE coverage
- ➢ MIMO technology meets demands for data rate and link reliability in modem wireless communication systems

**Max Power:** 5v, 1.3A

# <span id="page-6-0"></span>**1.3 Features**

- ✓ Open Source OpenWrt system
- ✓ Managed by Web GUI, SSH via WAN or WiFi
- ✓ Remote access with Reverse-SSH or remote.it
- ✓ Emulates 49x LoRa demodulators
- ✓ LoRaWAN Gateway
- $\checkmark$  10 programmable parallel demodulation paths
- ✓ Pre-configure to support different LoRaWAN regional settings.
- ✓ Allow to customize LoRaWAN regional parameters.
- ✓ Support Local decode ABP end node info and transfer to MQTT server
- $\checkmark$  Support different level log in.
- ✓ Support Semtech Packet Forwarder
- $\checkmark$  Support LoRaWAN basic station.
- ✓ Optional 3G/4G cellular connection

#### <span id="page-6-1"></span>**1.4 Hardware System Structure**

# **LPS8-N System Overview:**

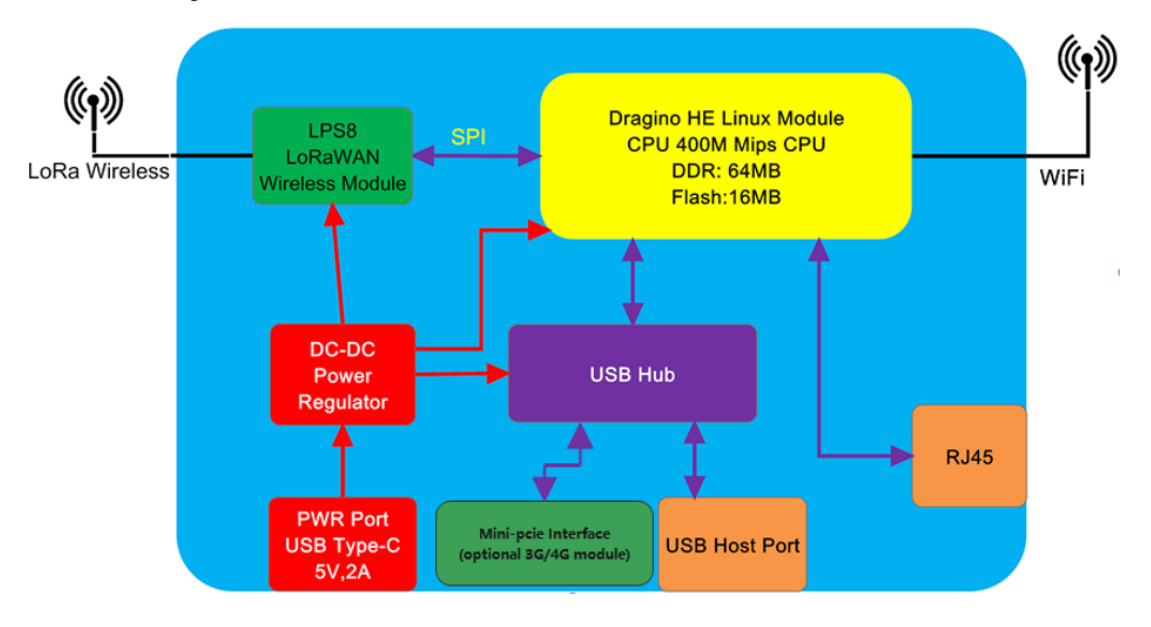

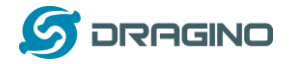

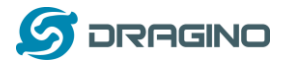

# <span id="page-8-0"></span>**1.5 LPS8N Applications**

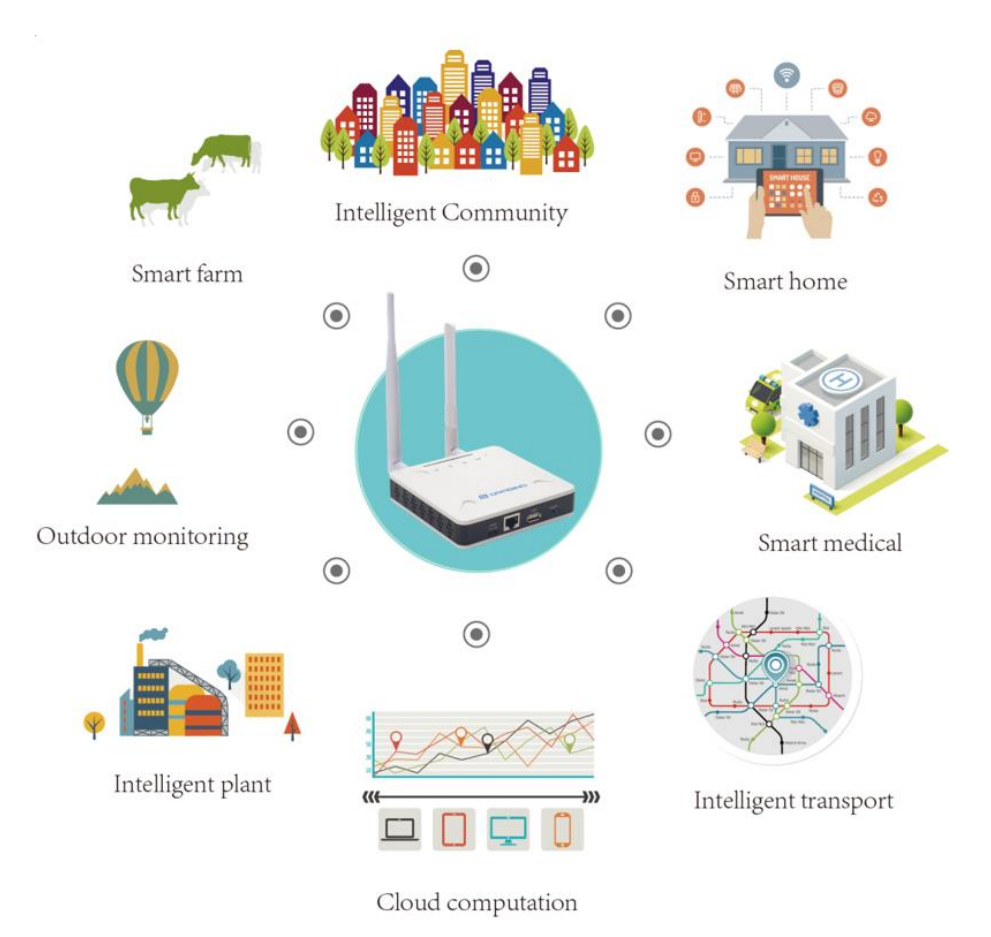

#### <span id="page-8-1"></span>**1.6 LED Indicators**

LPS8N has totally four LEDs, They are:

- ➢ **Power LED** : This **RED LED** will be **solid on** if the device is properly powered.
- ➢ **LoRa LED** : This **RGB LED** will **blink GREEN** when LoRaWAN module starts or transmit a packet.
- ➢ **SYS LED** :This **RGB LED** will shows different colors on different state:
	- ✓ **SOLID BLUE**: Device is alive with LoRaWAN server connection.
	- ✓ **BLINKING BLUE**: a) Device has internet connection but no LoRaWAN Connection. or b) Device is in booting stage, in this stage, it will **BLINKING BLUE** for several seconds and then with **SOLID RED** and **BLINKING BLUE** together
	- ✓ **SOLID RED**: Device doesn't have Internet connection.
- ➢ **ETH LED** : This LED shows the ETH interface connection status.

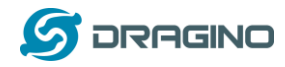

# <span id="page-9-0"></span>**2 Access and Configure LPS8N**

The LPS8N is configured as a WiFi Access Point by factory default. You can access and configure the LPS8N after connecting to its WiFi network, or via its WAN Ethernet port.

# <span id="page-9-1"></span>**2.1 Find IP address of LPS8N**

# <span id="page-9-2"></span>2.1.1 **Connect via WiFi**

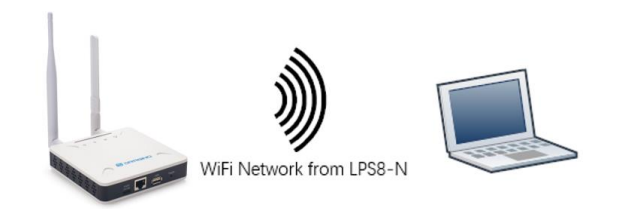

At the first boot of LPS8N, it will auto generate a WiFi network called *dragino-xxxxxx* with password:

dragino+dragino

You can use a PC to connect to this WiFi network. The PC will get an IP address 10.130.1.xxx and the LPS8N has the default IP 10.130.1.1

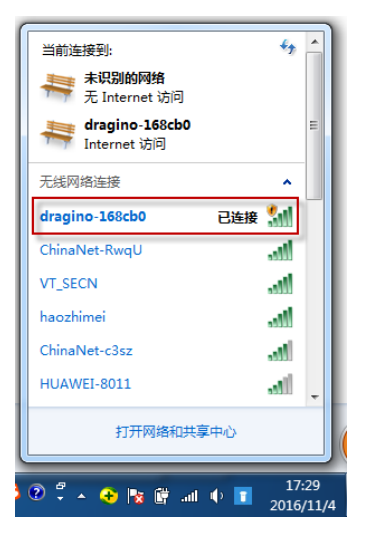

# <span id="page-9-3"></span>2.1.2 **Connect via Ethernet with DHCP IP from router**

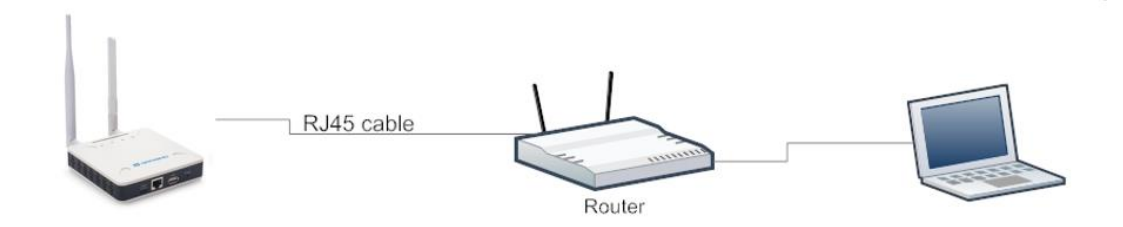

Alternatively, connect the LPS8N Ethernet port to your router and LPS8N can obtain an IP address from your router. In the router's management portal, you should be able to find what IP address the router has assigned to the LPS8N. You can also use this IP to connect.

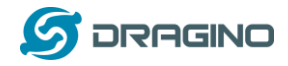

# <span id="page-10-0"></span>2.1.3 **Connect via WiFi with DHCP IP from router**

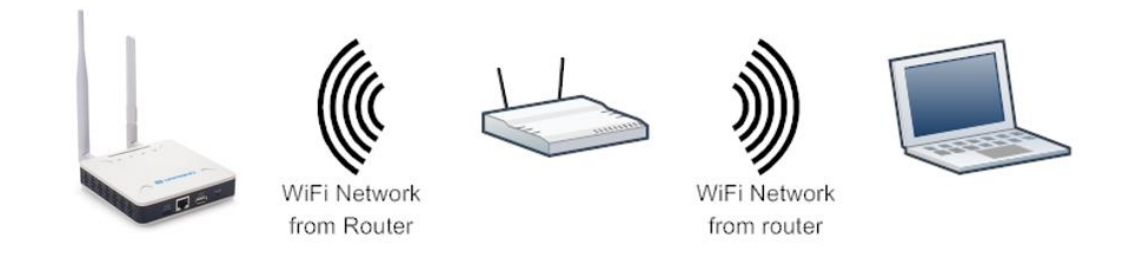

<span id="page-10-1"></span>If the LPS8N already connect to the router via WiFi, use can use the WiFi IP to connect to LPS8N.

# **2.1.4 Connect via Ethernet with fall back ip**

The WAN port also has a [fall back ip address](#page-52-1) for access if user doesn't connect to uplink router. Click [here](#page-52-1) to see how to configure.

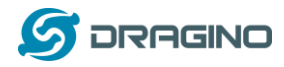

## <span id="page-11-0"></span>**2.2 Access Configure Web UI**

#### **Web Interface**

Open a browser on the PC and type in the LPS8N ip address (depends on your connect method)

<http://10.130.1.1/> (Access via WiFi AP network)

or

http://[IP\\_ADDRESS](http://192.168.1.xx:8000/) or http:// IP\_ADDRESS:8000 (The web port has been changed to 8000 in **WAN interface**(WAN port or WiFi Client Mode) since firmware 5.3.xxx firmware)

You will see the login interface of LPS8N as shown below.

The account details for Web Login are:

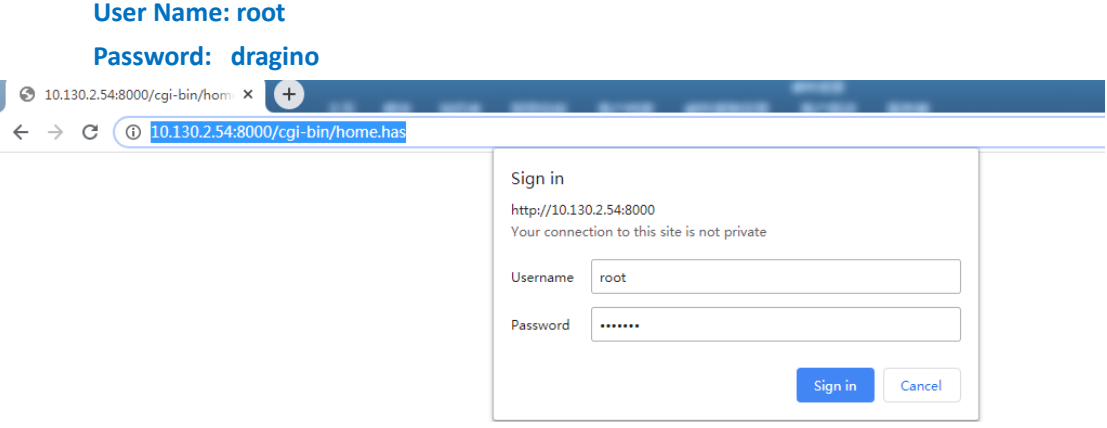

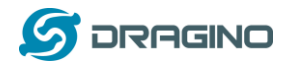

# <span id="page-12-0"></span>**3 Typical Network Setup**

#### <span id="page-12-1"></span>**3.1 Overview**

The LPS8N supports flexible network set up for different environments. This section describes the typical network topology can be set in LPS8N. The network set up includes:

- ✓ **WAN Port Internet Mode**
- ✓ **WiFi Client Mode**
- ✓ **WiFi AP Mode**

# <span id="page-12-2"></span>**3.2 Use WAN port to access Internet**

By default, the LPS8N is set to use the WAN port to connect to an upstream network. When you connect the LPS8N's WAN port to an upstream router, LPS8N will get an IP address from the router and have Internet access via the upstream router. The network status can be checked as below:

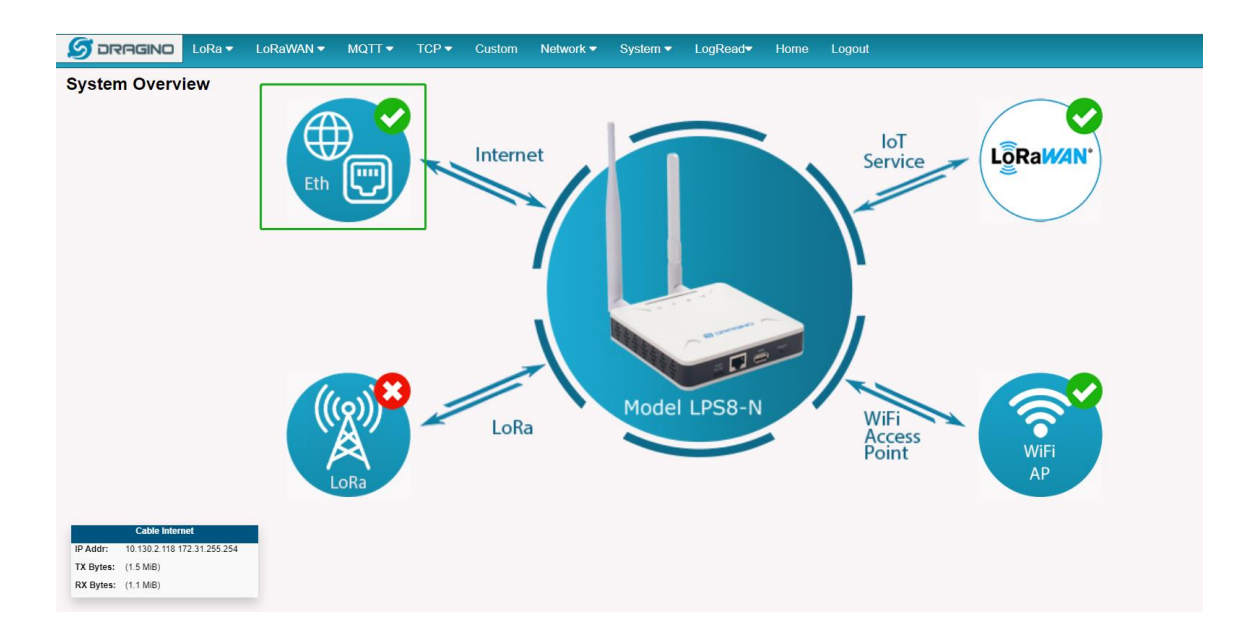

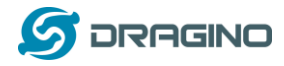

### <span id="page-13-0"></span>**3.3 Access the Internet as a WiFi Client.**

In the WiFi Client Mode, LPS8N acts as a WiFi client and gets DHCP from an upstream router via WiFi.

The settings for WiFi Client is under page System  $\rightarrow$  WiFi  $\rightarrow$  WiFi WAN Client Settings

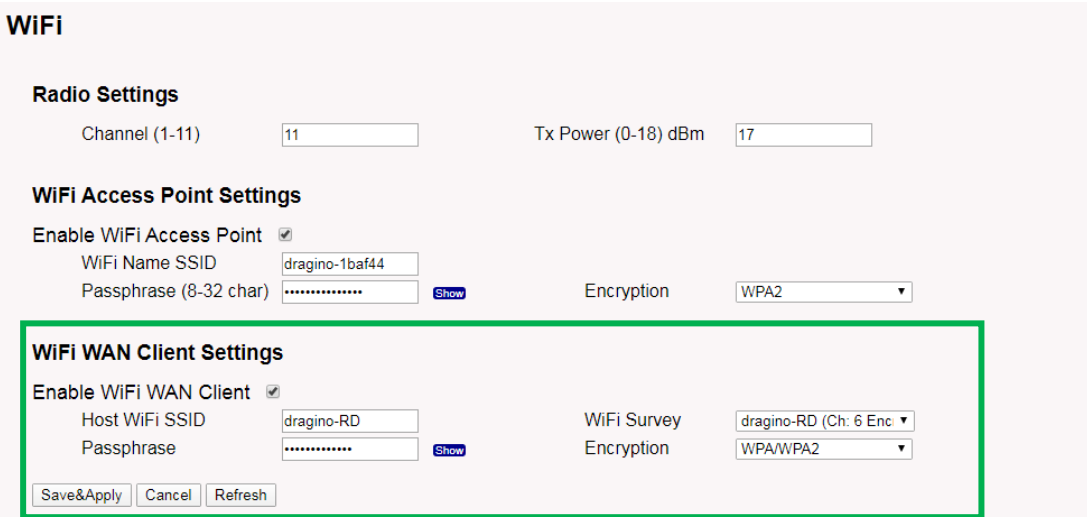

In the WiFi Survey Choose the WiFi AP, and input the Passphrase then click Save & Apply to connect.

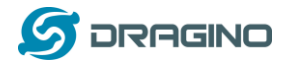

#### <span id="page-14-0"></span>**3.4 Use built-in 4G modem for internet access**

If the LPS8N has 3G/4G Cellular modem, user can use it as main internet connection or back up.

First, install the Micro SIM card as below direction Second, Power off/ ON LPS8N to let it detect the SIM card.

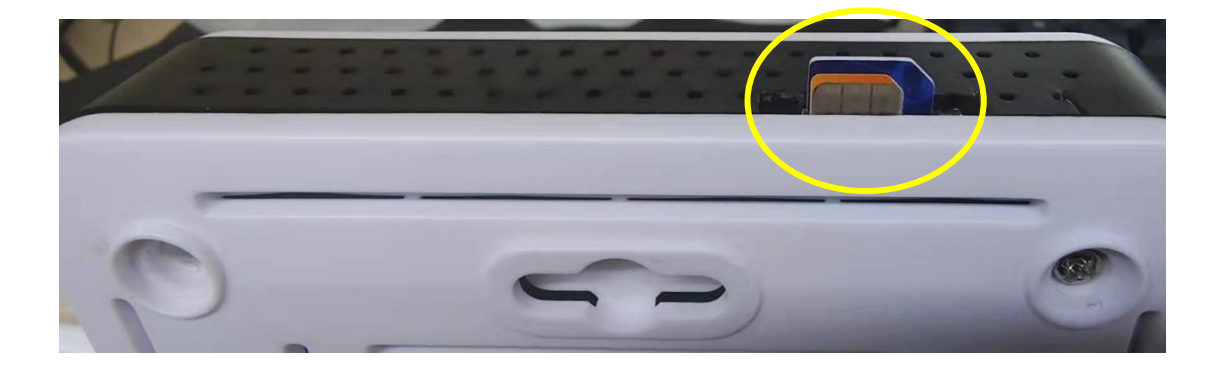

The set up page is **System**  $\rightarrow$  **Cellular** 

While use the cellular as Backup WAN, device will use Cellular for internet connection while WAN port or WiFi is not valid and switch back to WAN port or WiFi after they recover.

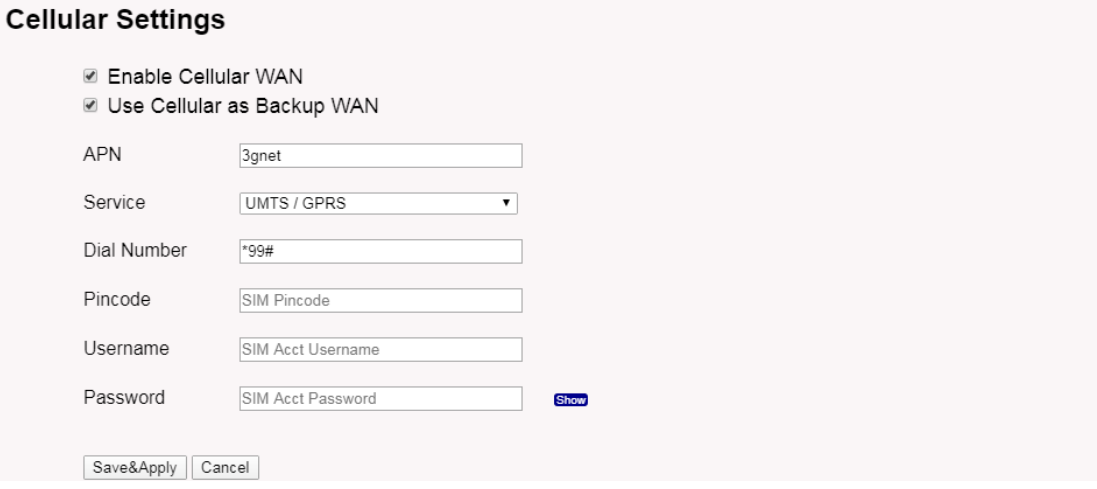

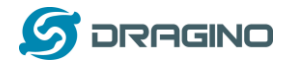

## <span id="page-15-0"></span>**3.5 Check Internet connection**

In the **Home** page, we can check the Internet connection.

- $\triangleright$  GREEN Tick  $\triangleright$ : This interface has Internet connection.
- ➢ Yellow Tick : This interface has IP address but don't use it for internet connection.
- $\triangleright$  RED Cross  $\bigotimes$ : This interface doesn't connected.

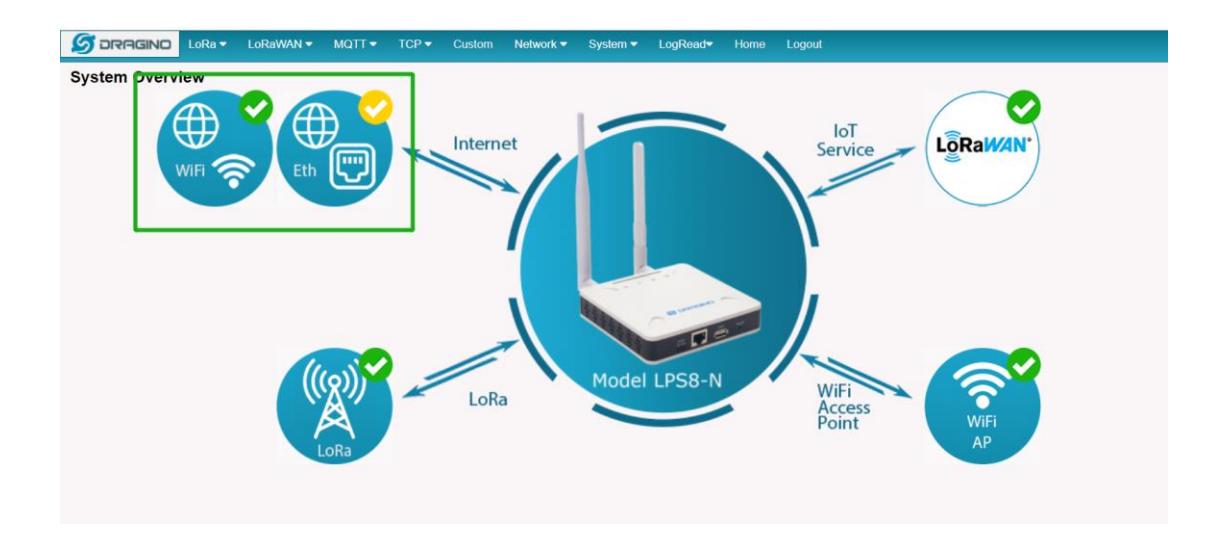

# <span id="page-15-1"></span>**4 Example: Configure as a LoRaWAN gateway**

LPS8N is fully compatible with LoRaWAN protocol. It uses the legacy Semtech Packet forwarder to forward the LoRaWAN packets to server. The structure is as below.

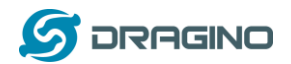

#### **LPS8-N In a LoRaWAN IoT Network:**

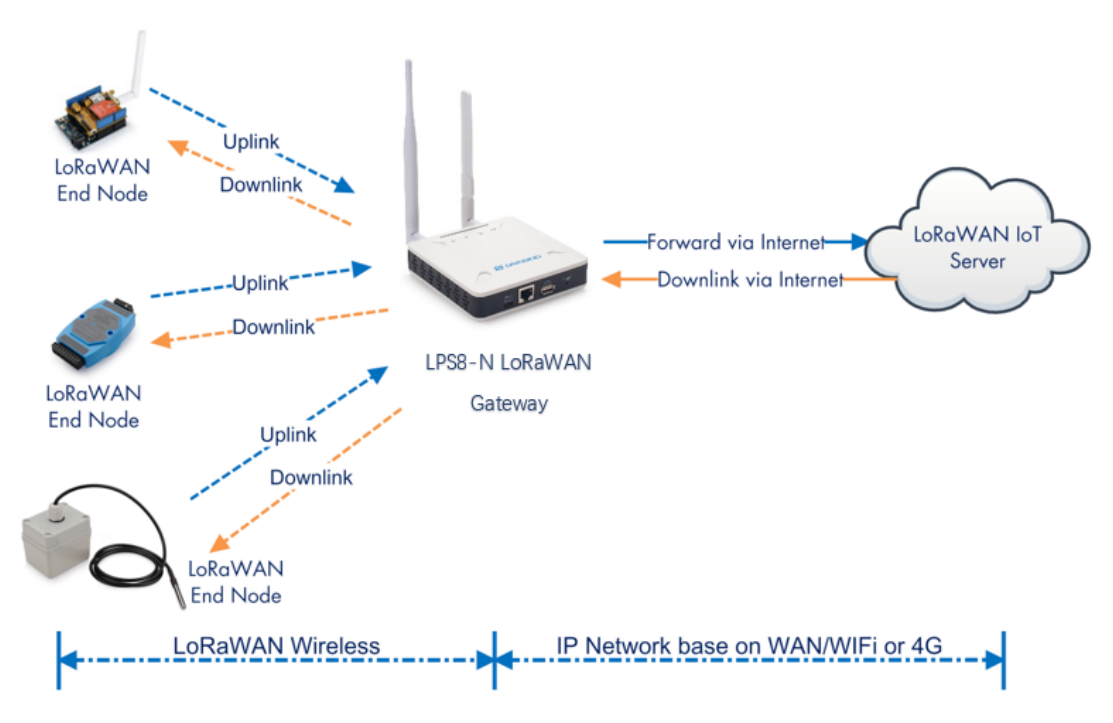

This chapter describes how to use the LPS8N to work with [Th](https://www.thethingsnetwork.org/)eThingsNetwork v3([TTN](https://www.thethingsnetwork.org/) v[3\)](http://)/) [LoRaWAN Server](https://www.thethingsnetwork.org/) ([www.thethingsnetwork.org](http://www.thethingsnetwork.org/))

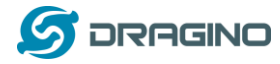

#### <span id="page-17-0"></span>**4.1 Create a gateway in TTN V3 Server**

#### **Step 1: Get a Unique gateway ID.**

Every LPS8N has a unique gateway id. The ID can be found at LoRaWAN page:

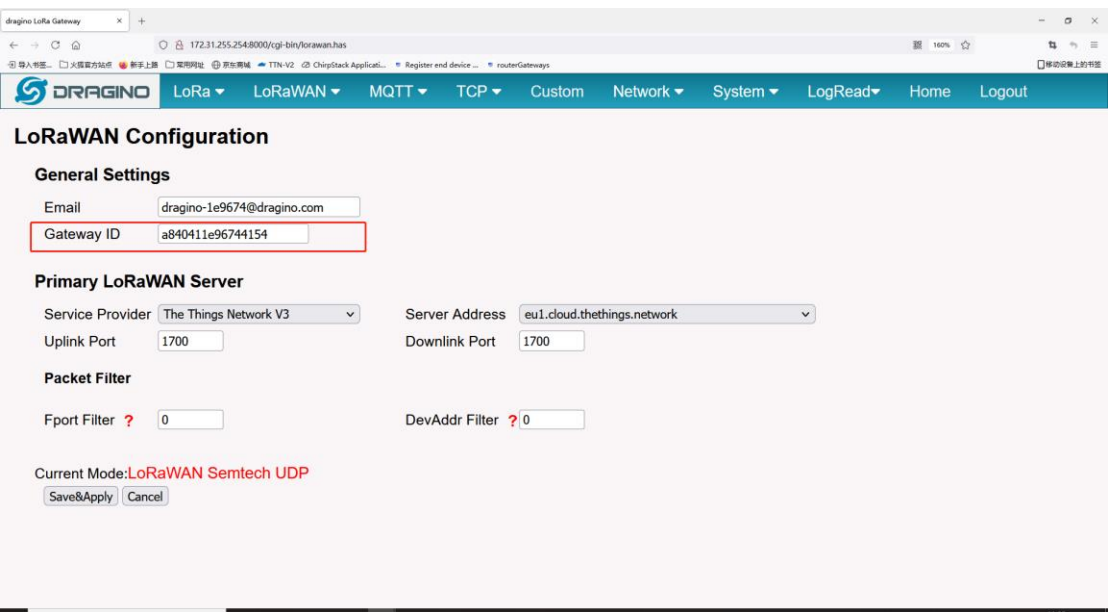

The example gateway id is: **a840411e96744154**

# **Step 2: Sign up a user account in TTN server**

# **<https://account.thethingsnetwork.org/register>**

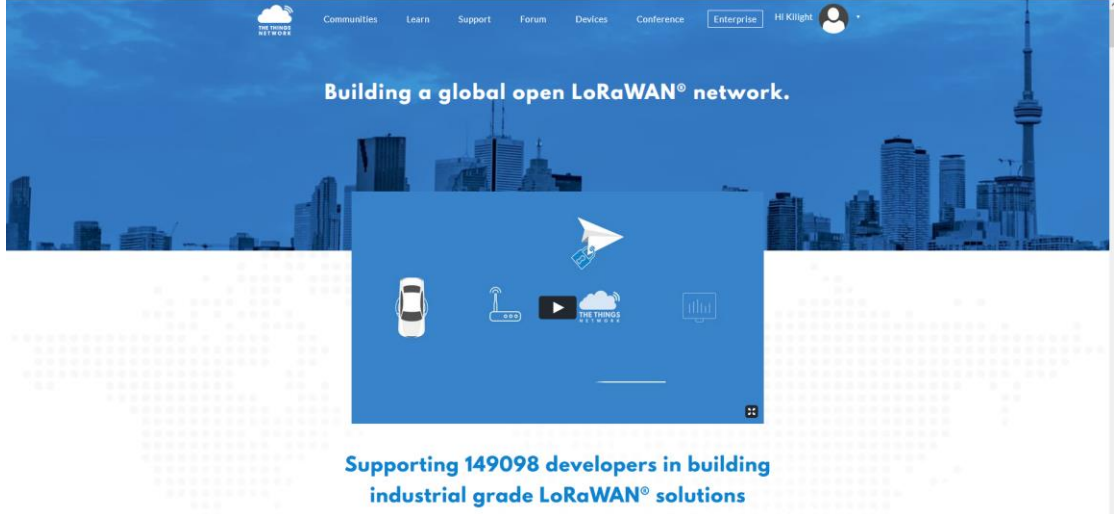

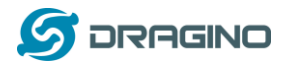

#### **Step 3: Choose the TTNv3 Cluster Picker**

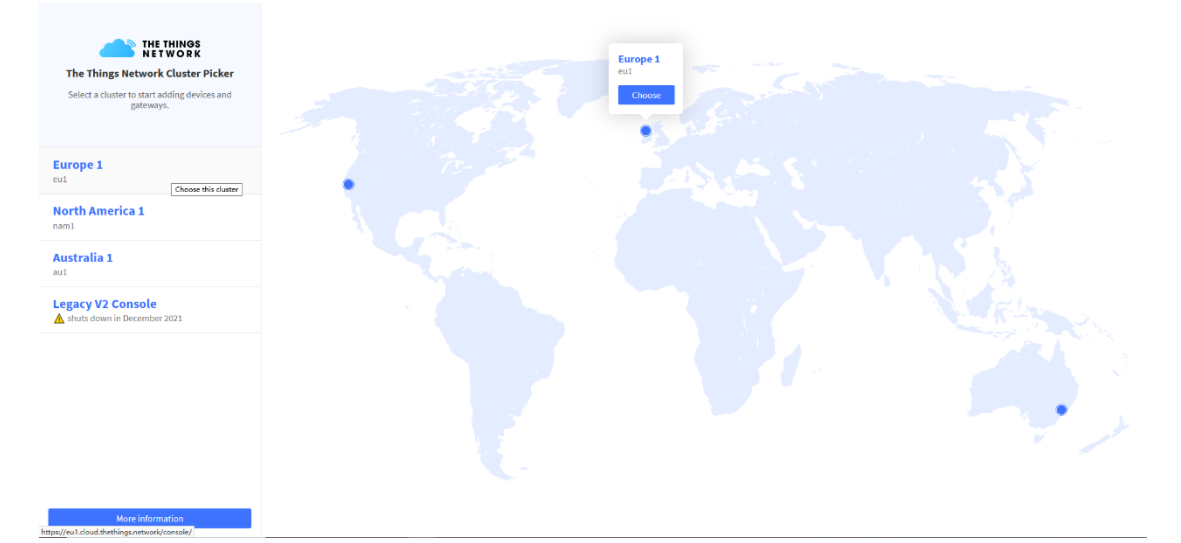

#### **Note: Choose the cluster corresponds to a specific Gateway server address**

- ➢ Europe 1 **corresponding Gateway server address:** eu1.cloud.thethings.network
- ➢ North America 1 **corresponding Gateway server address:** nam1.cloud.thethings.network
- ➢ Australia 1 **corresponding Gateway server address:** au1.cloud.thethings.network
- ➢ Legacy V2 Console : **TTN v2 shuts down in December 2021**

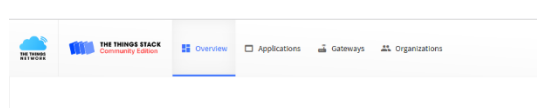

#### **Step 4: Create a Gateway**

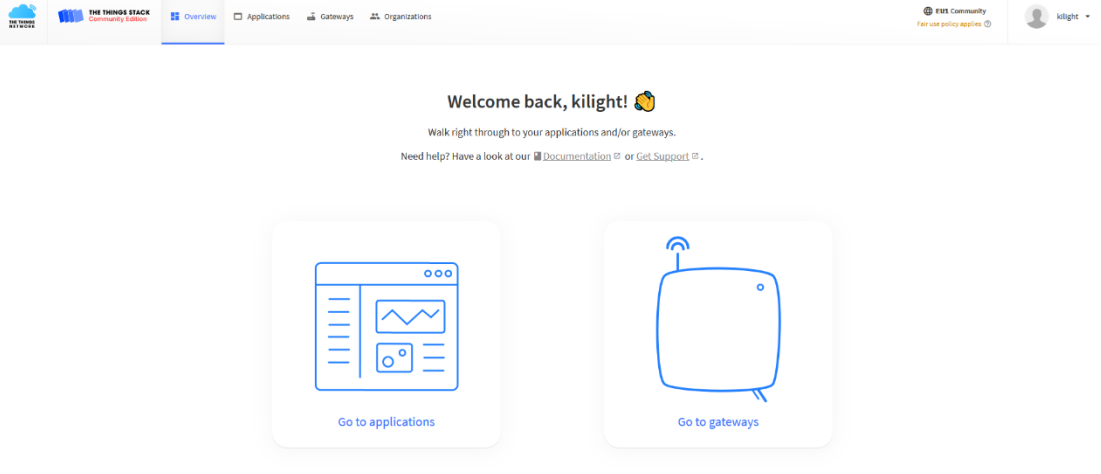

Click the Gateway icon and then click Add gateway. Open the following page:

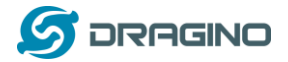

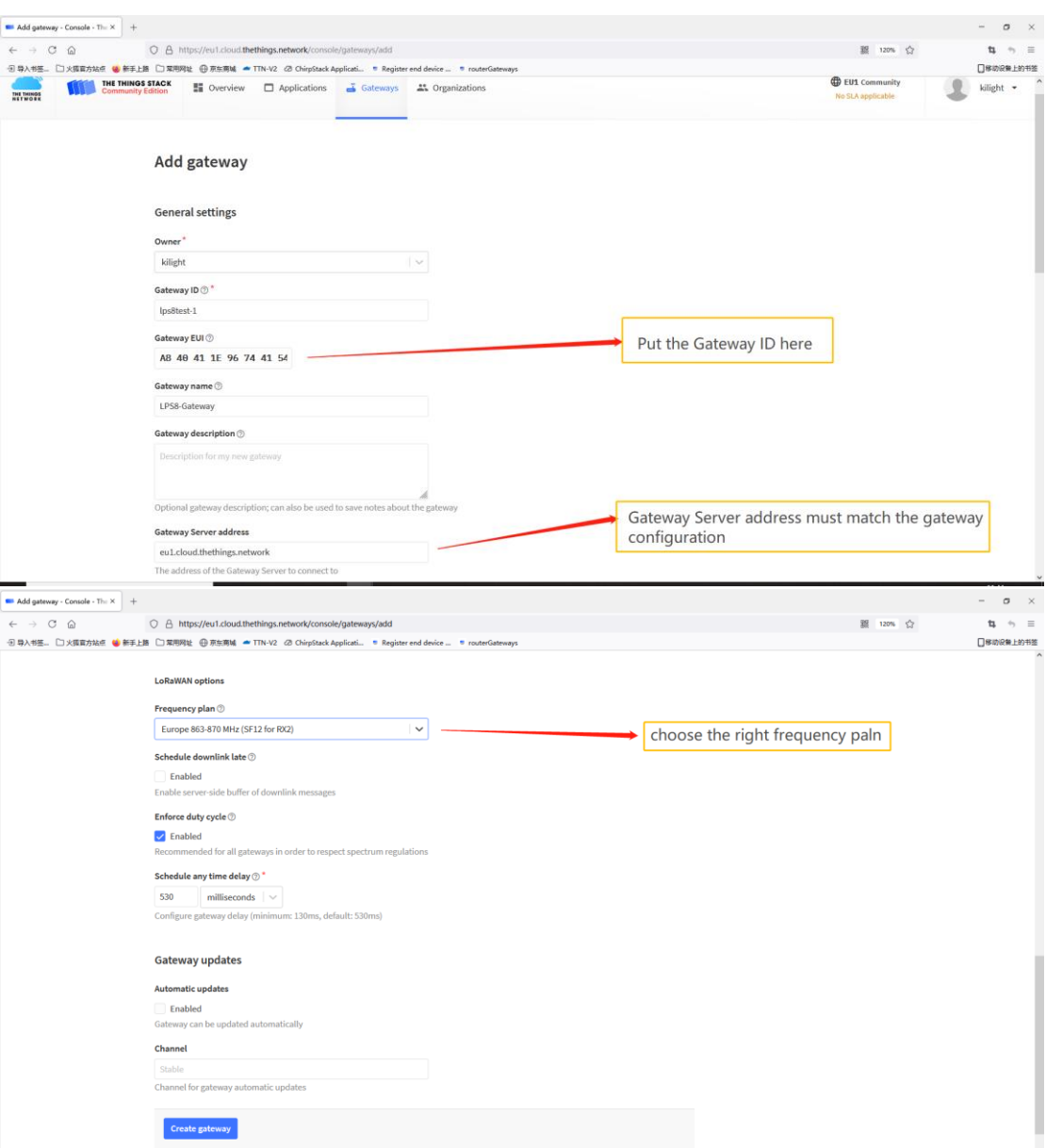

**Notice:** Gateway Server address must match the gateway configuration, otherwise you will have problem for End Node to join the network.

After creating the gateway, you can see the gateway info, as below.

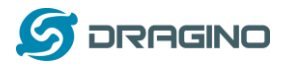

*www.dragino.com*

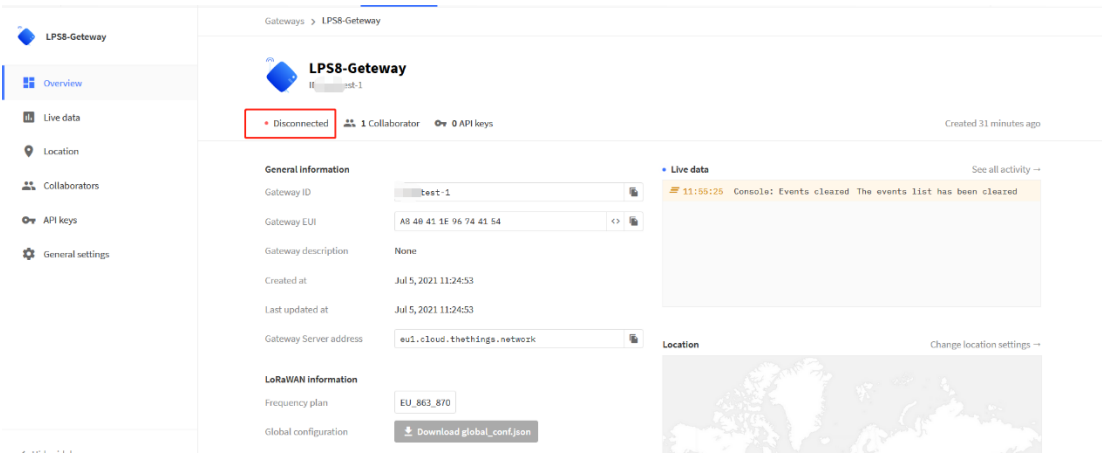

### <span id="page-20-0"></span>**4.2 Configure LPS8N to connect to TTN v3**

You can now configure the LPS8N to let it connect to TTN network V3. Make sure your LPS8N has a working Internet Connection first.

Choose the right server provider and click **Save&Apply**

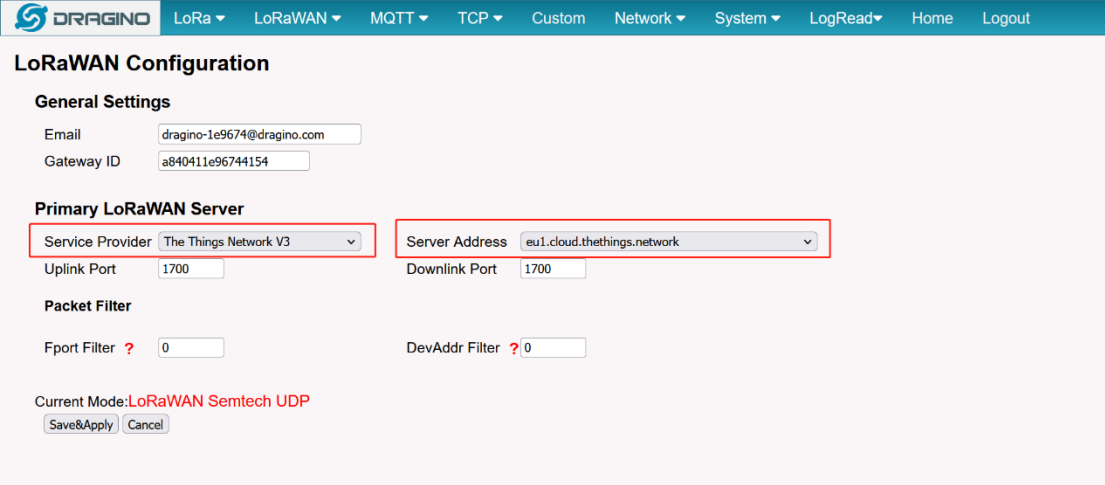

**Note:** The server address must match the Gateway server address you choose in TTN V3.

In the home page, we can see the LoRaWAN connection is ready now.

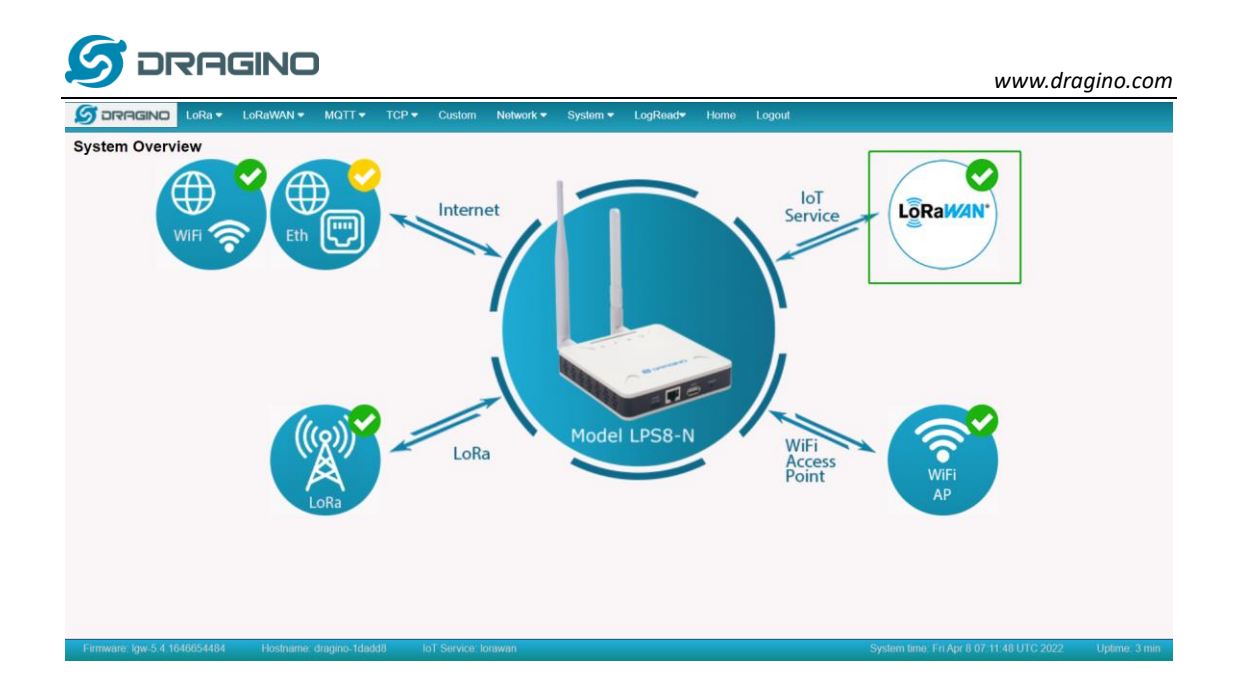

### In TTN v3 portal, we can also see the gateway is connected.

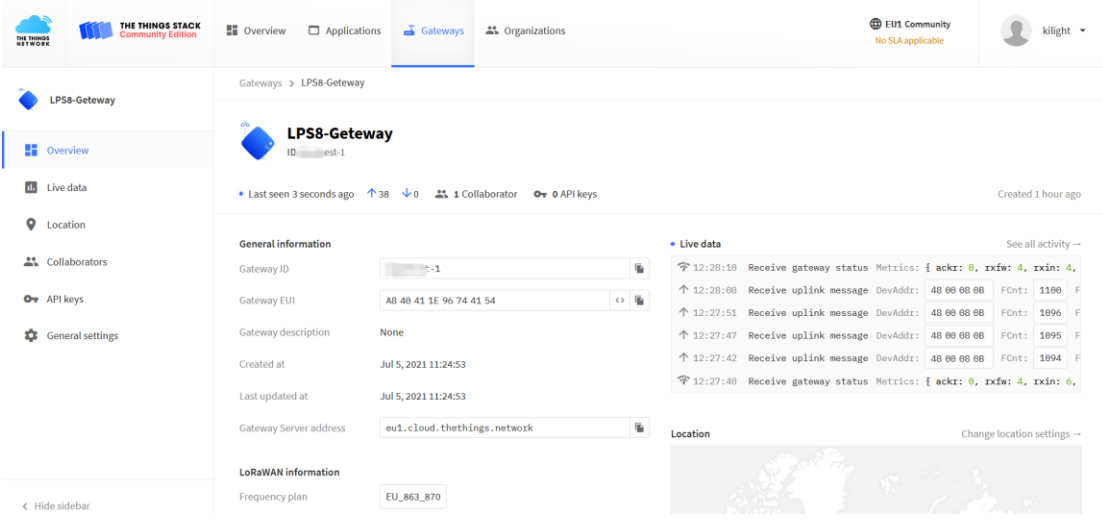

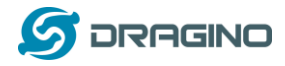

# <span id="page-22-0"></span>**4.3 Configure frequency**

We also need to set the frequency plan in LPS8N to match the end node we use, so to receive the LoRaWAN packets from the LoRaWAN sensor.

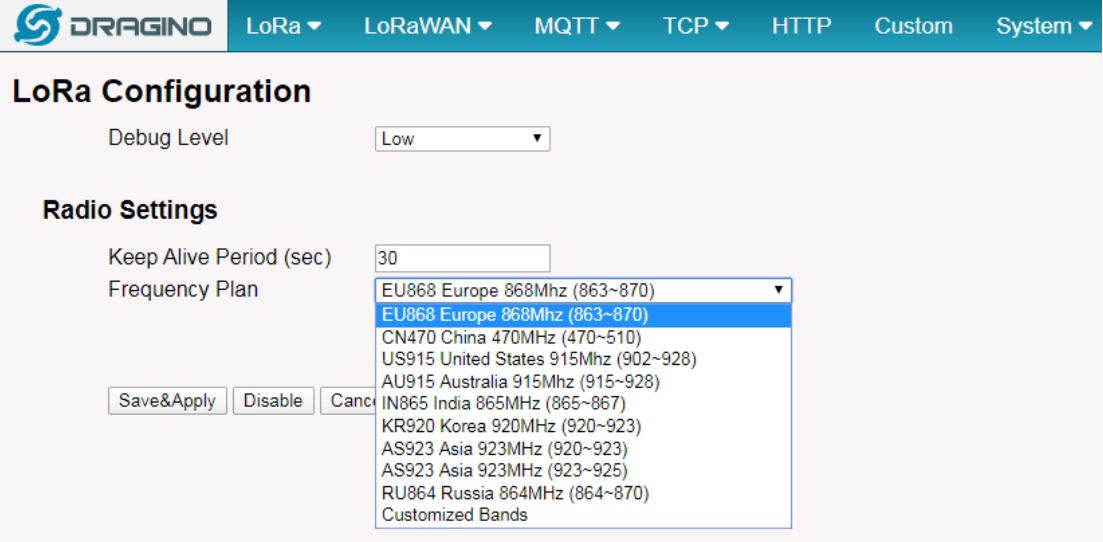

In logread page, user can check the frequency actually used.

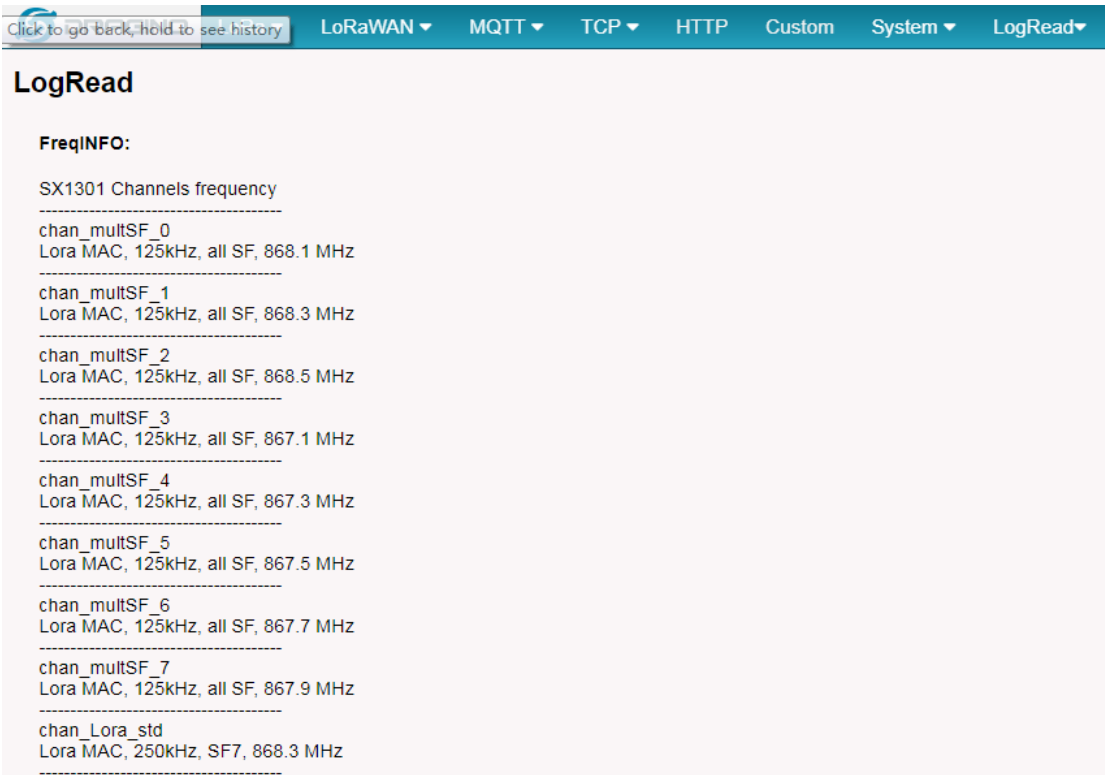

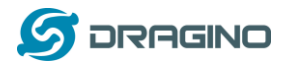

#### <span id="page-23-0"></span>**4.4 Add a LoRaWAN End Device**

This section shows how to add a LoRaWAN End device to a LoRaWAN network and see the data from TTN web site.

We use [LT-22222-L](http://www.dragino.com/products/lora-lorawan-end-node/item/156-lt-22222-l.html) IO Controller as a reference device - the setup for other LoRaWAN devices will be similar.

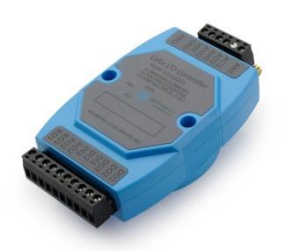

**Step 1**: Create a Device definition in TTN v3 with the OTAA keys from the example LT-22222-L IO Controller device.

Three codes are required to define the device in TTN v3:

- $\checkmark$  DEV EUI Unique ID code for a particular device.
- $\checkmark$  APP EUI ID code for an Application defined in TTN v3.
- $\checkmark$  APP Key Unique key to secure communications with a particular device.

A set of these codes are stored in each device by the manufacturer as the default codes for that particular device. Each device is shipped with a sticker with the default Device EUI as shown below.

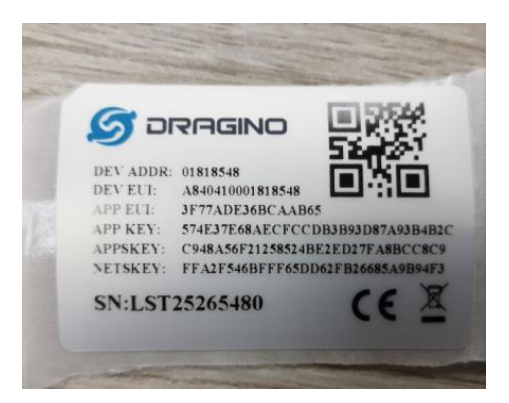

Note: You may be able to change these codes in a device by using a configuration facility on the device e.g. the LT-22222 uses a serial port access and a series of AT commands. Changing the codes may be necessary in the case where you have to use codes assigned by a LoRa WAN server.

For the TTN v3 server, you can use the codes set in the device as in the following example.

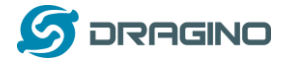

#### Select **Add Application** to open the screen below.

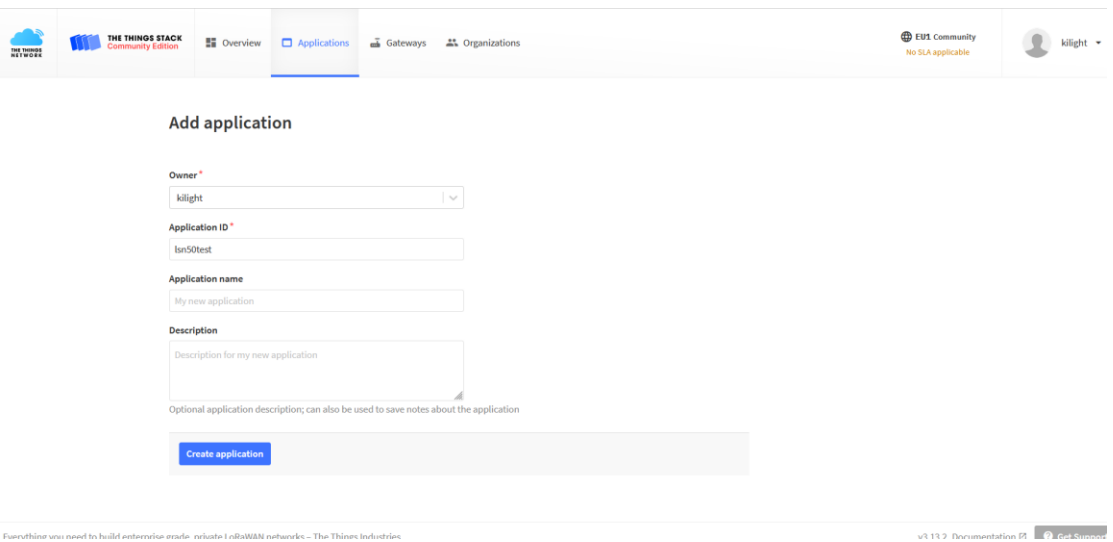

Open the **Application** select **Add end device** 

in The

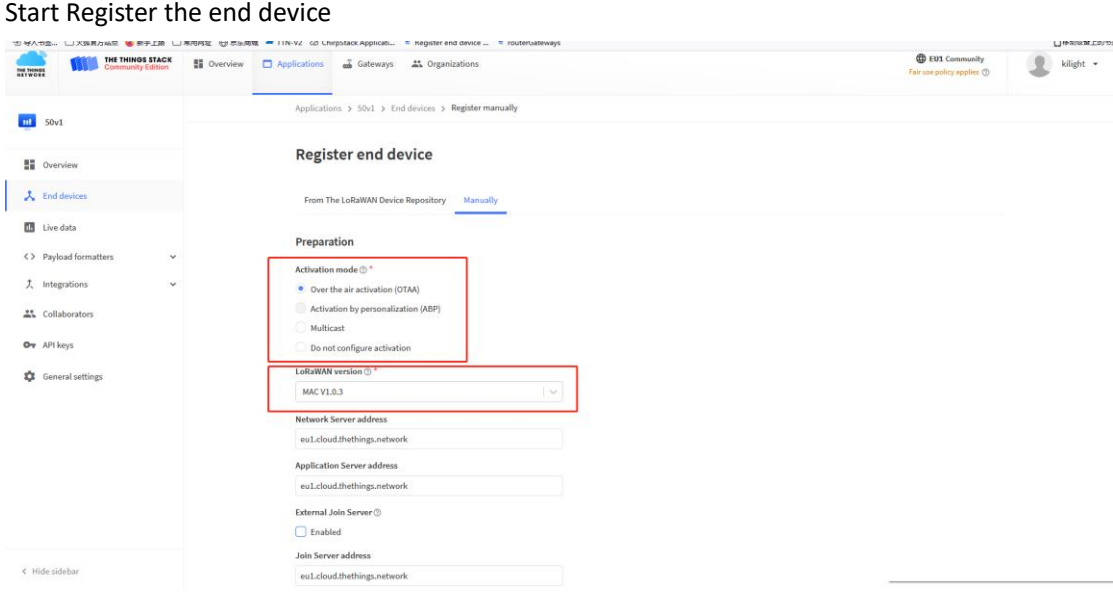

#### Select OTAA activation mode

The LoRaWAN version for your device should be provided by the manufacturer in a datasheet as LoRaWAN version or LoRaWAN specification. The most commonly used LoRaWAN versions are v1.0.2 and v1.0.3.

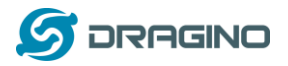

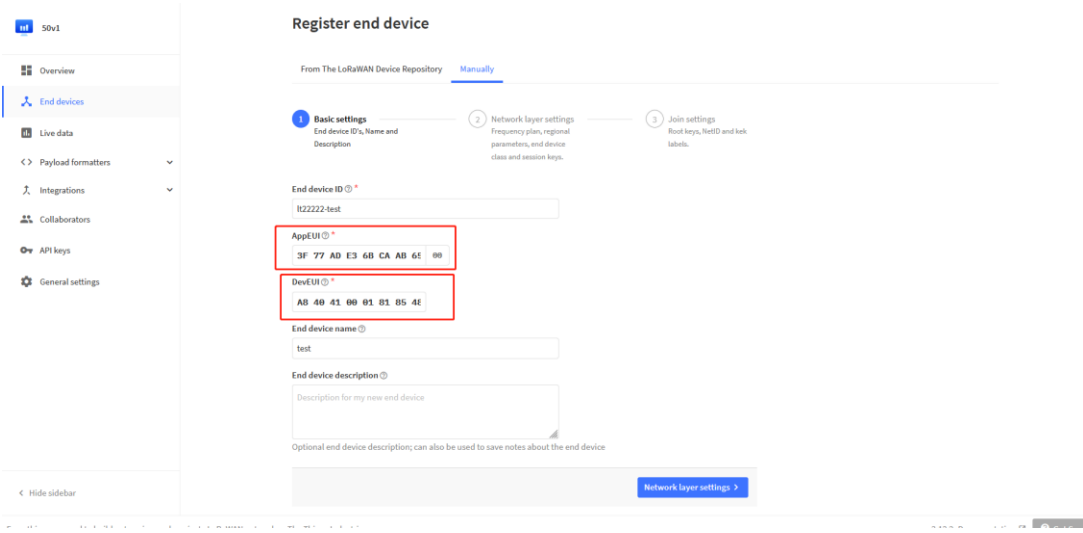

First, input the End device ID, AppEUI and DevEUI.

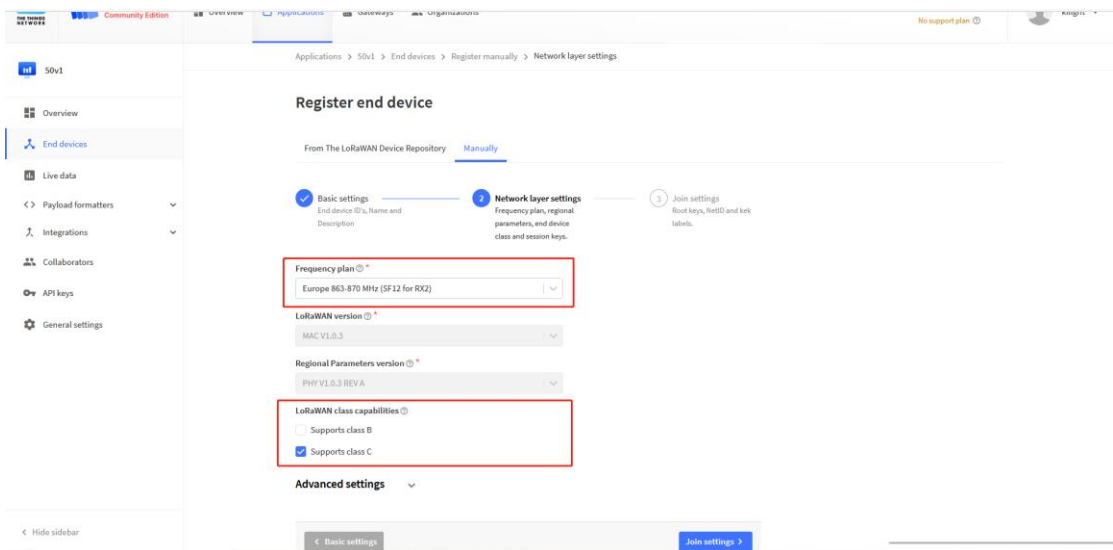

Secondly, choose the corresponding frequency and LoRaWAN class capabilities.

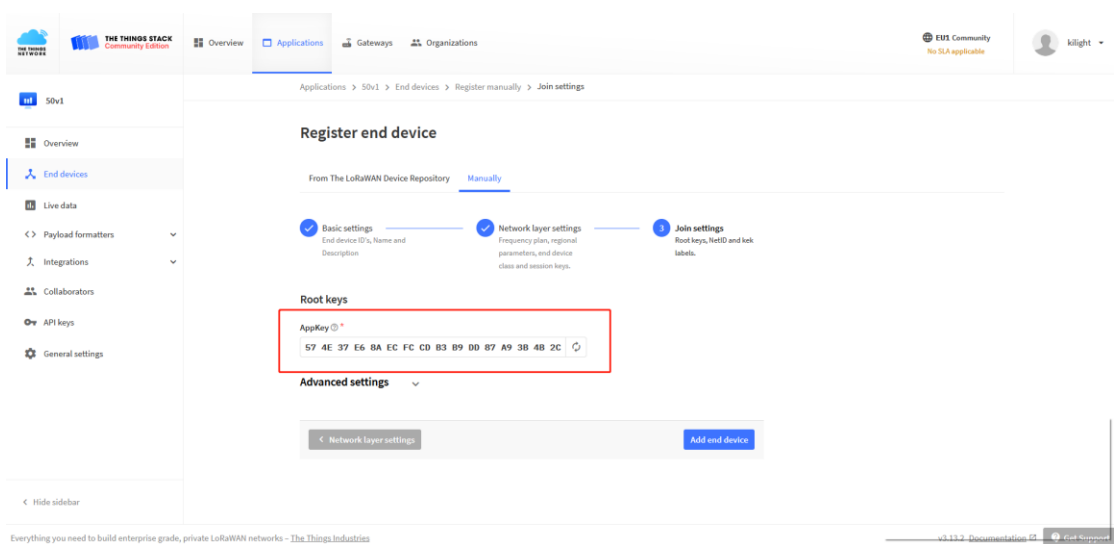

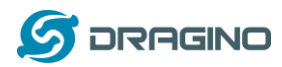

Finally, Application layer settings input the corresponding AppKey. Before saving the configuration, check that the data matches the device.

**Step 2**: Power on LT-22222-L device and it will automatically join the TTN network. After joining successfully, it will start to upload messages to the TTN v3. Select the Live data tab and you will see the data appearing in the panel.

Note that it may take some time for the device data to appear in the TTN v3 display.

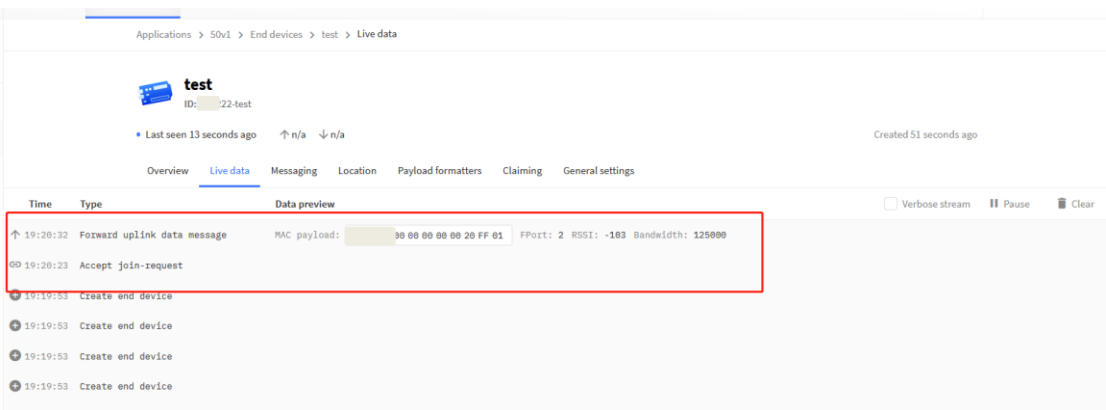

# <span id="page-26-0"></span>**5 Web Configure Pages**

#### <span id="page-26-1"></span>**5.1 Home**

Shows the system running status:

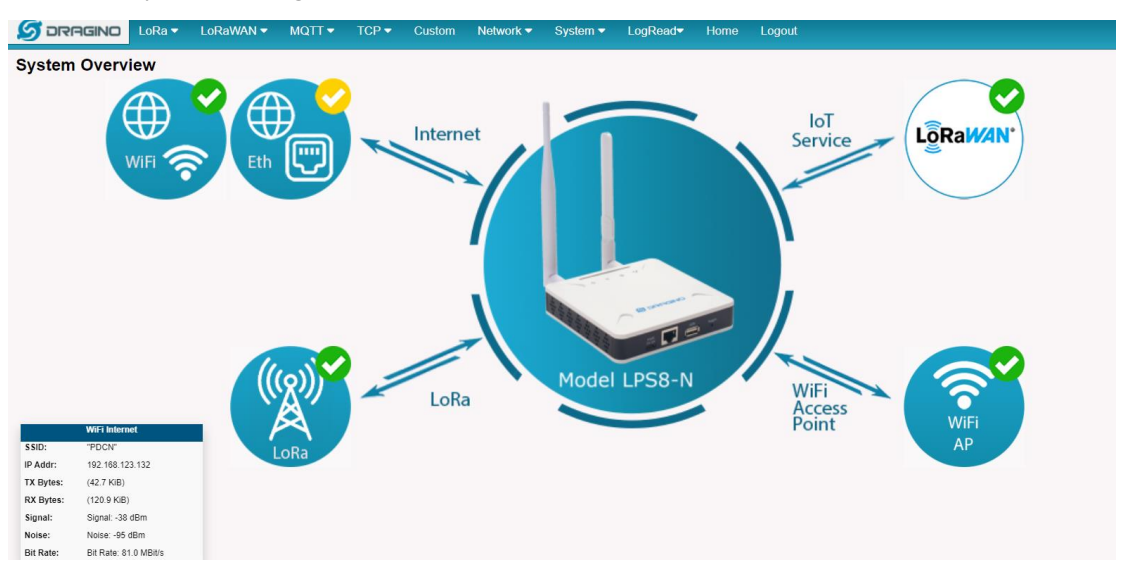

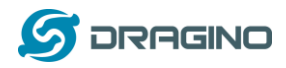

### <span id="page-27-0"></span>**5.2 LoRa Settings**

#### <span id="page-27-1"></span>**5.2.1 LoRa --> LoRa**

This page shows the LoRa Radio Settings. There are a set of default frequency band according to LoRaWAN protocol, and user can customize the band\* as well.

Different LPS8N hardware version can support different frequency range:

- ➢ **868**: valid frequency: 863Mhz ~ 870Mhz. for bands EU868, RU864, IN865 or KZ865.
- ➢ **915**: valid frequency: 902Mhz ~ 928Mhz. for bands US915, AU915, AS923 or KR920

After user choose the frequency plan, he can see the actually frequency in used by checking the page **LogRead --> LoRa Log**

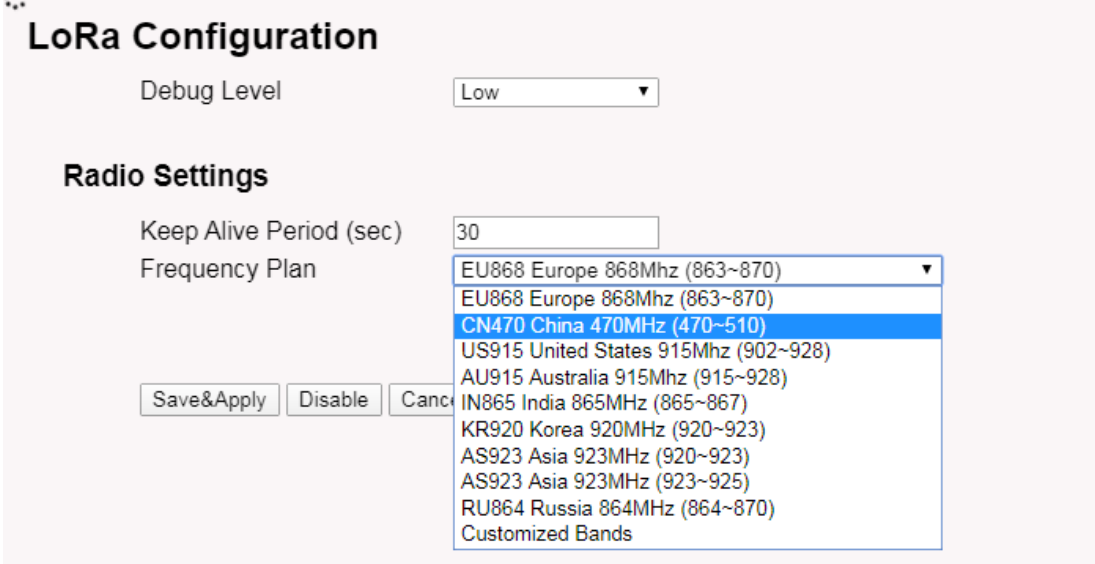

Note \*: See this instruction for how to customize frequency band:

[http://wiki.dragino.com/index.php?title=Customized\\_Frequency\\_Band\\_for\\_Gateway](http://wiki.dragino.com/index.php?title=Customized_Frequency_Band_for_Gateway)

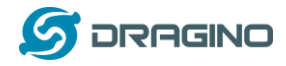

### <span id="page-28-0"></span>**5.2.2 LoRa --> ABP Decryption**

The LPS8N can communicate with LoRaWAN ABP End Node without the need of LoRaWAN server. It can be used in some cases such as:

- No internet connection.
- User wants to get data forward in gateway and forward to their server based on MQTT/HTTP, etc. (Combine ABP communication method and [MQTT forward together\)](http://wiki.dragino.com/index.php?title=MQTT_Forward_Instruction).

#### Detail of this feature:

[http://wiki.dragino.com/index.php?title=Communication\\_with\\_ABP\\_End\\_Node](http://wiki.dragino.com/index.php?title=Communication_with_ABP_End_Node)

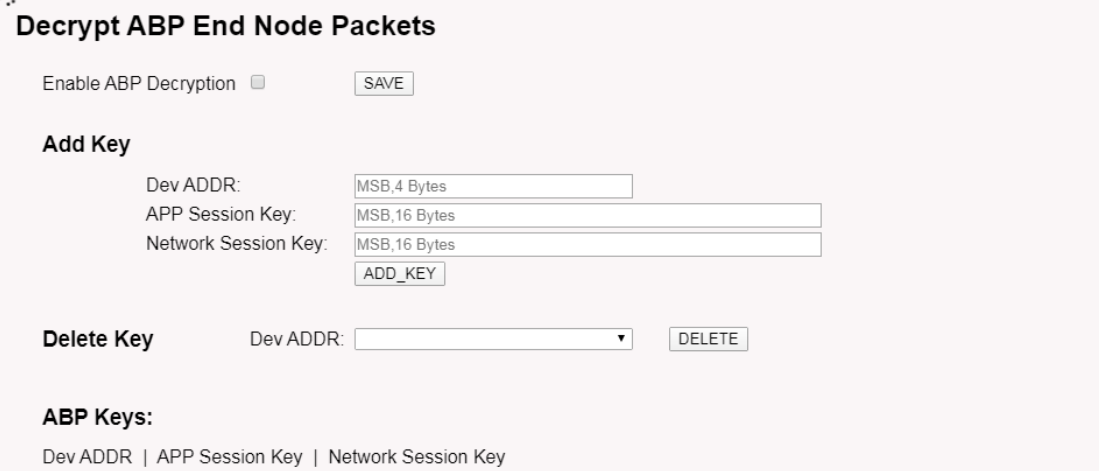

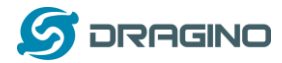

#### <span id="page-29-0"></span>**5.3 LoRaWAN Settings**

#### <span id="page-29-1"></span>**5.3.1 LoRaWAN --> LoRaWAN**

This page is for the connection set up to a general LoRaWAN Network server such as: **TTN**,

[ChirpStack](https://www.chirpstack.io/) etc

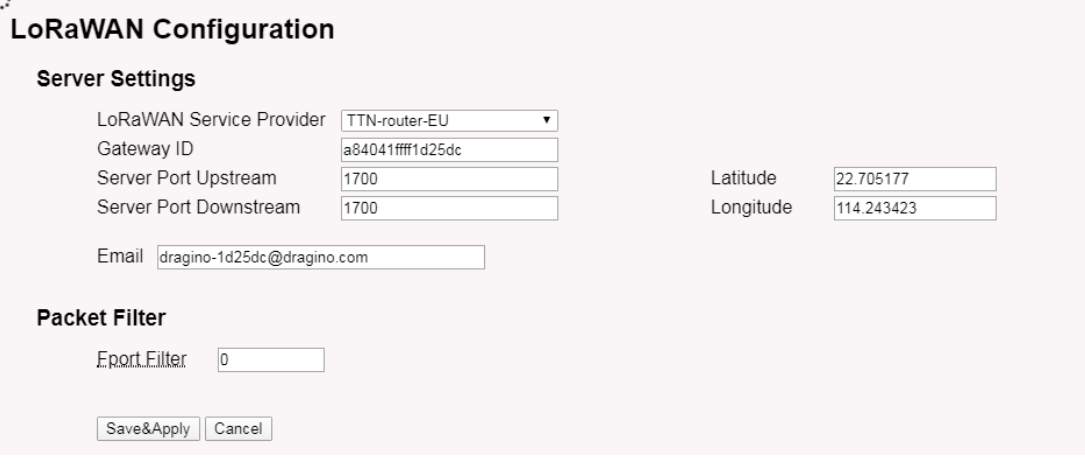

Note

\*\*: Packet filter is to drop the unwanted LoRaWAN packet, instruction see here:

Se[e http://wiki.dragino.com/index.php?title=Main\\_Page#Filter\\_unwanted\\_LoRaWAN\\_packets](http://wiki.dragino.com/index.php?title=Main_Page#Filter_unwanted_LoRaWAN_packets)

#### <span id="page-29-2"></span>**1.1.1** LoRaWAN --> Amaz**on AWS-IoT**

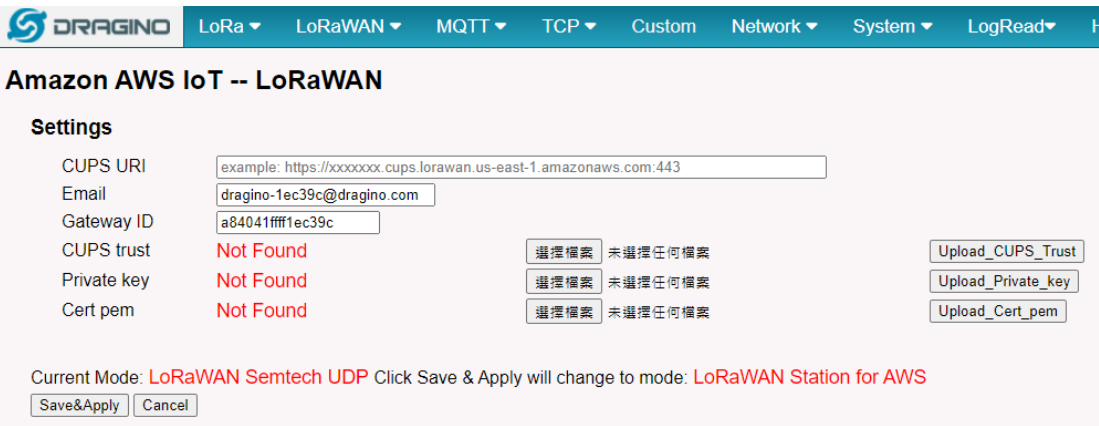

Please see this instruction to know more detail and demo for how to connect to AWS-IoT LoRaWAN Core: [http://wiki.dragino.com/index.php?title=Notes\\_for\\_AWS-IoT-Core](http://wiki.dragino.com/index.php?title=Notes_for_AWS-IoT-Core)

# <span id="page-29-3"></span>**5.3.2 LoRaWAN --> LORIOT**

Settings to communicate to LORIOT LoRaWAN Network Server: <https://www.loriot.io/> Instruction[: http://wiki.dragino.com/index.php?title=Notes\\_for\\_LORIOT](http://wiki.dragino.com/index.php?title=Notes_for_LORIOT)

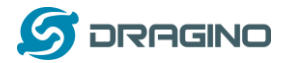

# **LORIOT Client Configuration**

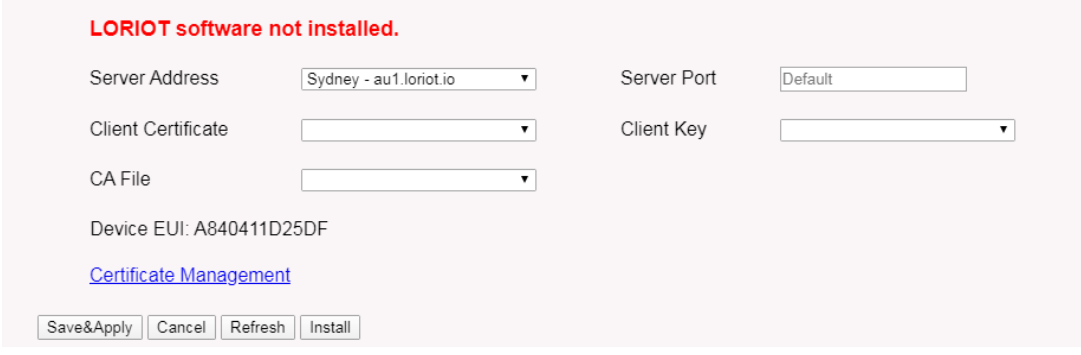

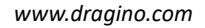

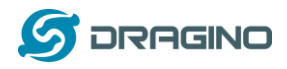

# <span id="page-31-0"></span>**5.4 MQTT Settings**

If end nodes work in ABP mode, user can configure LPS8N to transfer the data to MQTT broker, Instruction:

[http://wiki.dragino.com/index.php?title=Main\\_Page#MQTT\\_Forward\\_Instruction](http://wiki.dragino.com/index.php?title=Main_Page#MQTT_Forward_Instruction)

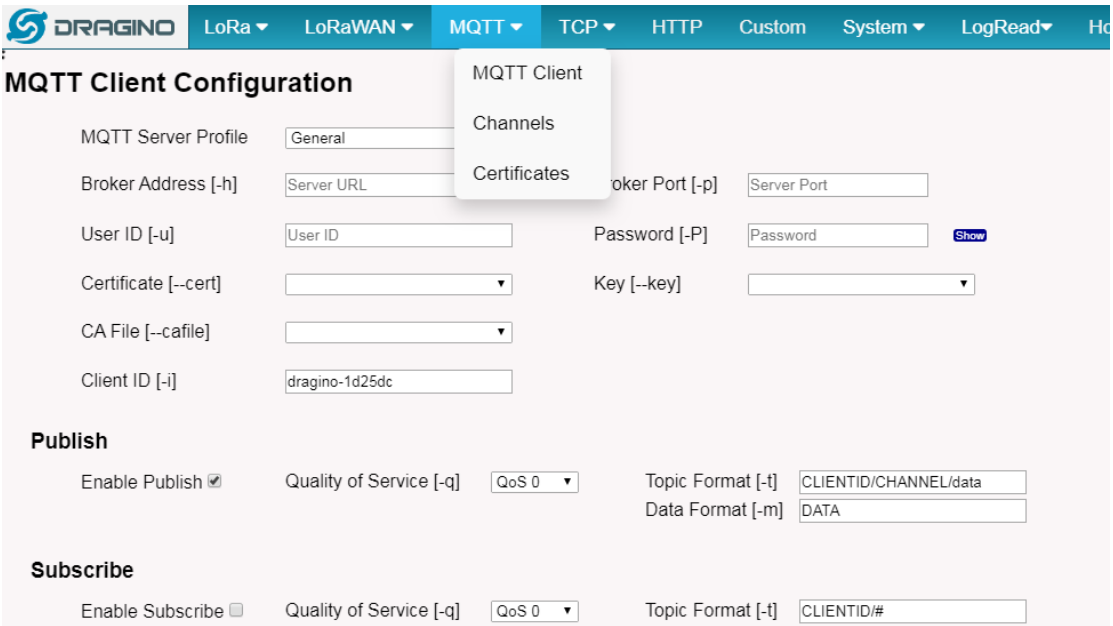

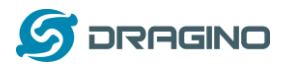

#### <span id="page-32-0"></span>**5.5 System**

#### <span id="page-32-1"></span>**5.5.1 System --> System Overview**

#### Shows the system info:

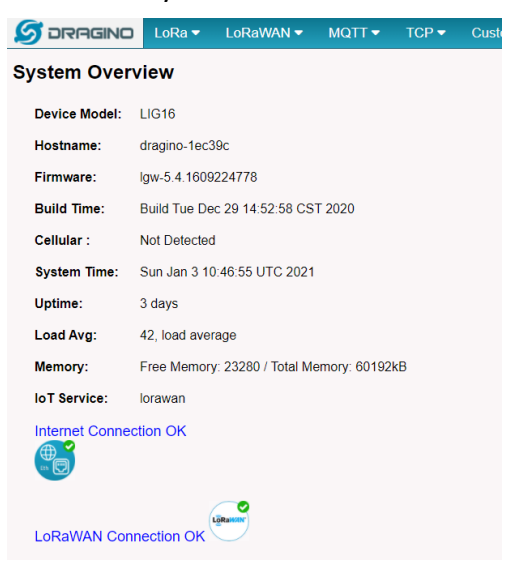

# <span id="page-32-2"></span>**5.5.2 System --> General ( login settings)**

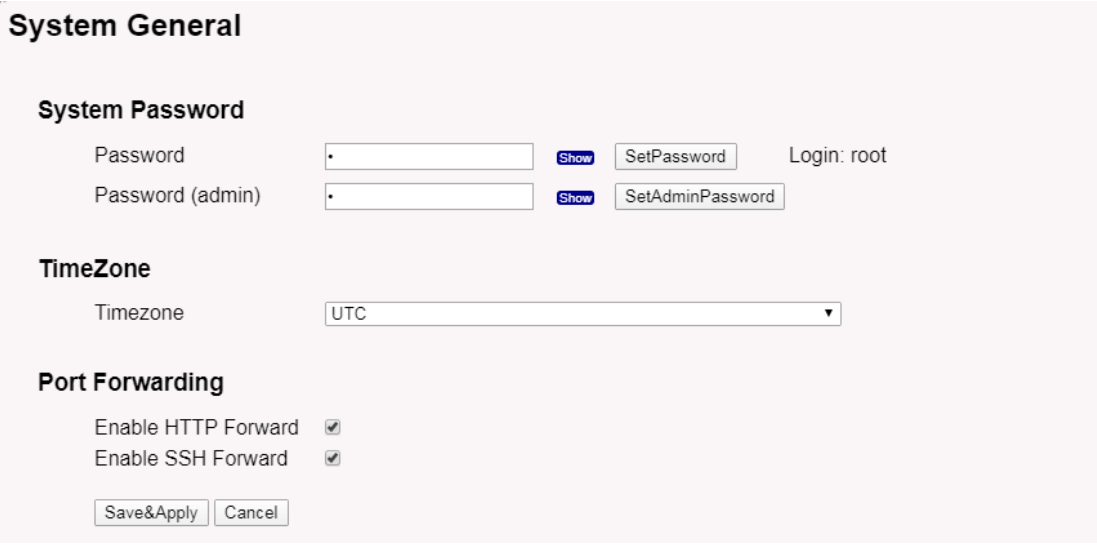

#### **System Password**:

There are two logins for LPS8N: **root /dragino** or **admin /dragino**. Both root and admin have the same right for WEB access. But root user has also the right to access via SSH to Linux system. admin only able to access WEB interface.

This page can be used to set the password for them.

#### **Timezone:**

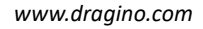

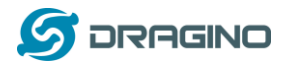

Set device timezone.

# **Port forwarding:**

Enable/Disable the HTTP and SSH access via WAN interface.

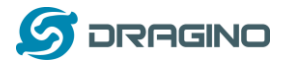

#### <span id="page-34-0"></span>**5.5.3 System --> Network**

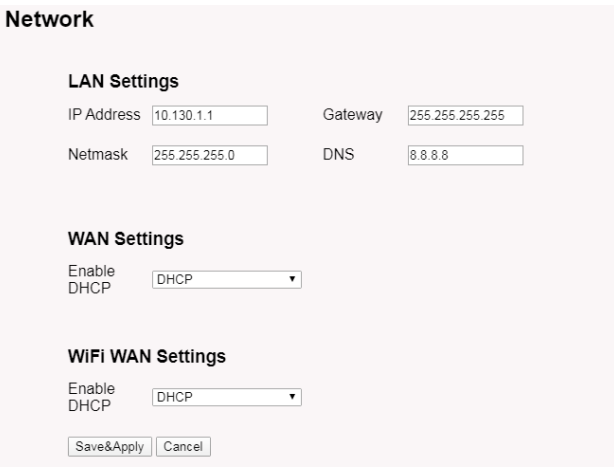

# **LAN Settings:**

When the LPS8N has the AP enable, LAN settings specify the network info for LPS8N's own network.

# **WAN Settings:**

Setting for LPS8N WAN port

#### **WiFi Settings:**

Setting for LPS8N WiFi IP when use it as WiFi Client

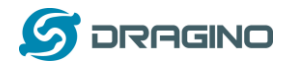

# <span id="page-35-0"></span>**5.5.4 System --> WiFi**

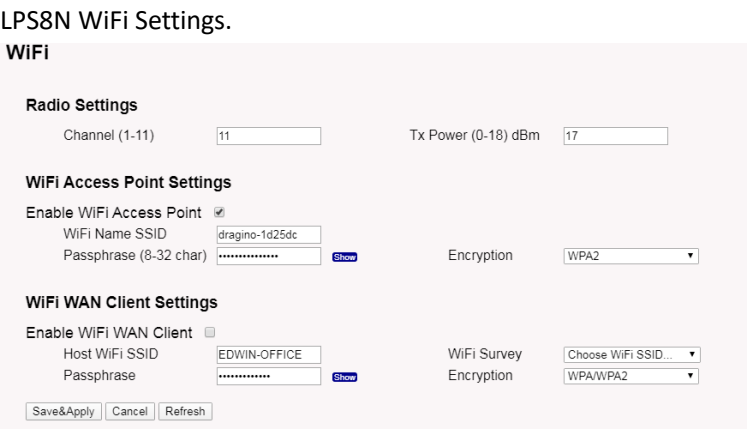

# **5.5.5 System --> Cellular**

While use the cellular as Backup WAN, device will use Cellular for internet connection while WAN port or WiFi is not valid and switch back to WAN port or WiFi after they recover.

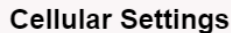

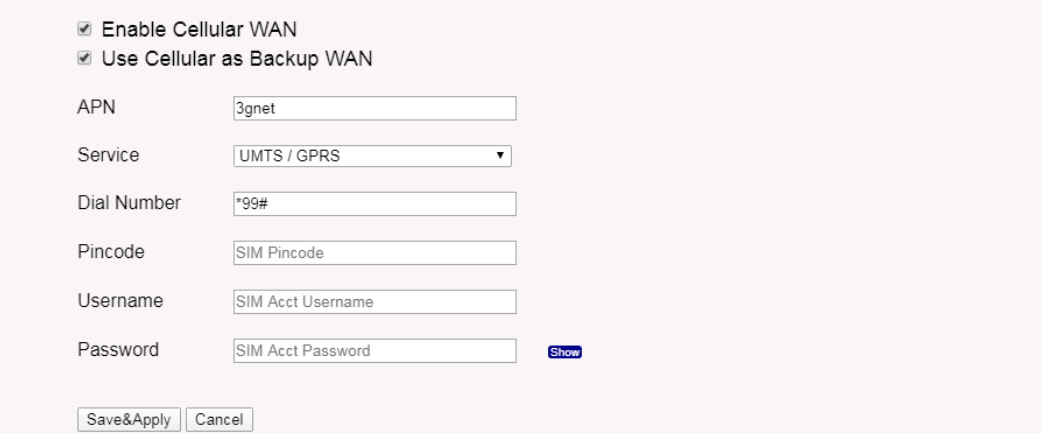

Note \*: For LPS8N which doesn't have the cellular module, this page will shows Cellular not detected.

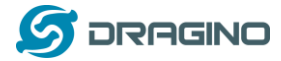

# <span id="page-36-0"></span>**5.5.6 System --> Network Status**

#### **System Status**

#### Network / WiFi Status

```
Network
Eth WAN IP Address:<br>
inet addr:10.130.2.207 Bcast:10.130.2.255 Mask:255.255.255.0<br>
inet addr:172.31.255.254 Bcast:172.31.255.255 Mask:255.255.255.252<br>
WiFi WAN IP Address:<br>
Cellular:<br>

Bridge:<br>bridge name bridge id    STP enabled interfaces<br>br-lan    7fff.a840411d25df  no   eth0<br>         wlan0
 WiFi
....<br>
wlan0 ESSID: "dragino-1d25dc"<br>
Access Point: A8:40:41:1D:25:DC<br>
Mode: Master Channel: 11 (2.462 GHz)<br>
Tx-Power: 17 dBm Link Quality: unknown/70<br>
Signal: unknown Noise: -95 dBm<br>
Bit Rate: unknown<br>
Encryption: WPA2 PSK
```
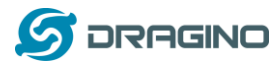

# <span id="page-37-0"></span>**5.5.7 System --> Remote Mgnt & Auto Update**

Auto Provision is the feature for batch configure and remote management. It can be used in below two cases:

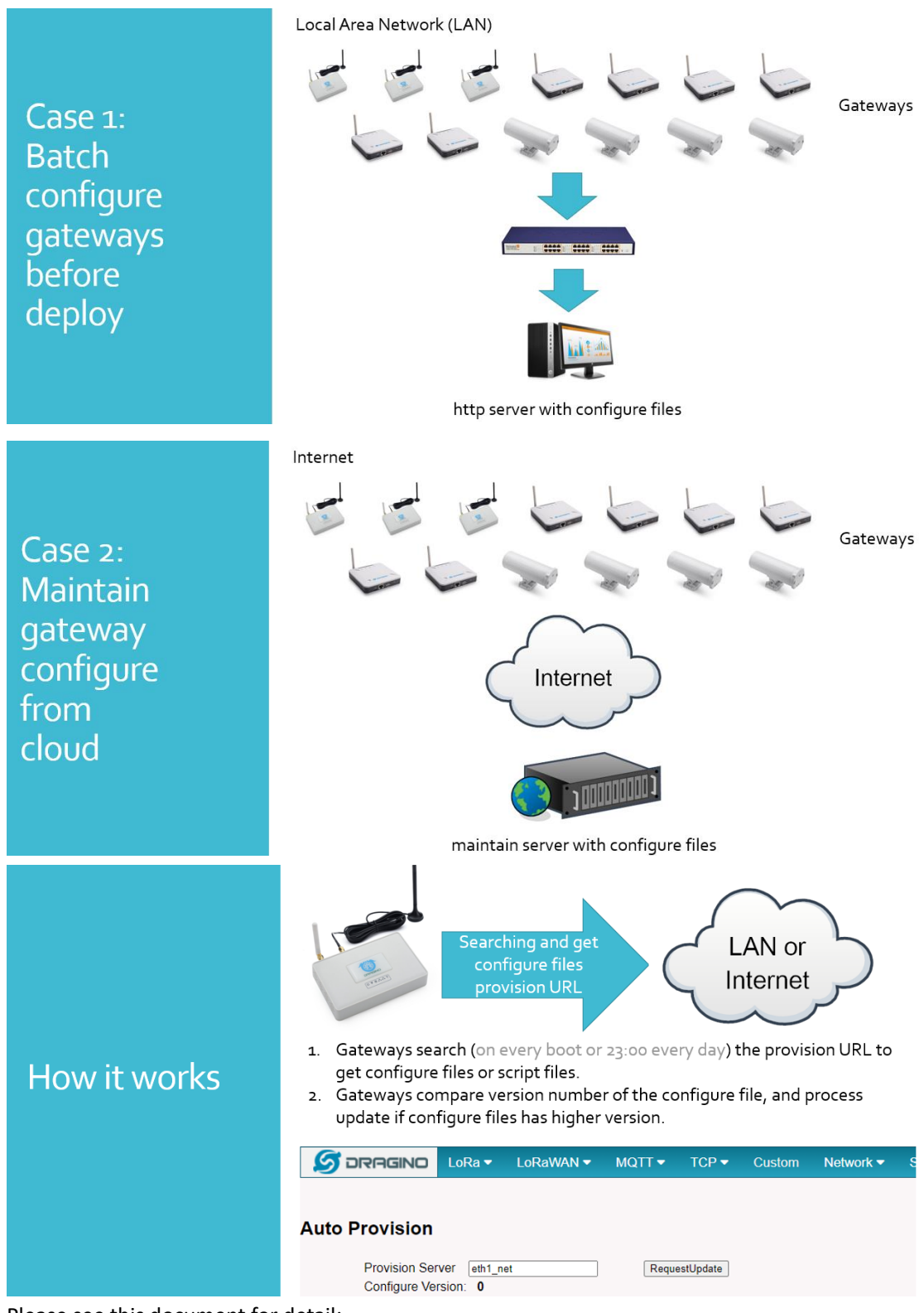

Please see this document for detail:

[http://www.dragino.com/downloads/index.php?dir=LoRa\\_Gateway/LPS8N/Firmware/Applicatio](http://www.dragino.com/downloads/index.php?dir=LoRa_Gateway/LPS8/Firmware/Application_Note/&file=Auto-update-feature.pdf) [n\\_Note/&file=Auto-update-feature.pdf](http://www.dragino.com/downloads/index.php?dir=LoRa_Gateway/LPS8/Firmware/Application_Note/&file=Auto-update-feature.pdf)

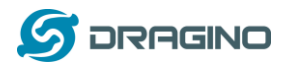

R-SSH is for remote access device and management, introduction for how to use:

[http://wiki.dragino.com/index.php?title=Main\\_Page#Remote\\_Access\\_Gateway\\_via\\_Reverse\\_SSH](http://wiki.dragino.com/index.php?title=Main_Page#Remote_Access_Gateway_via_Reverse_SSH)

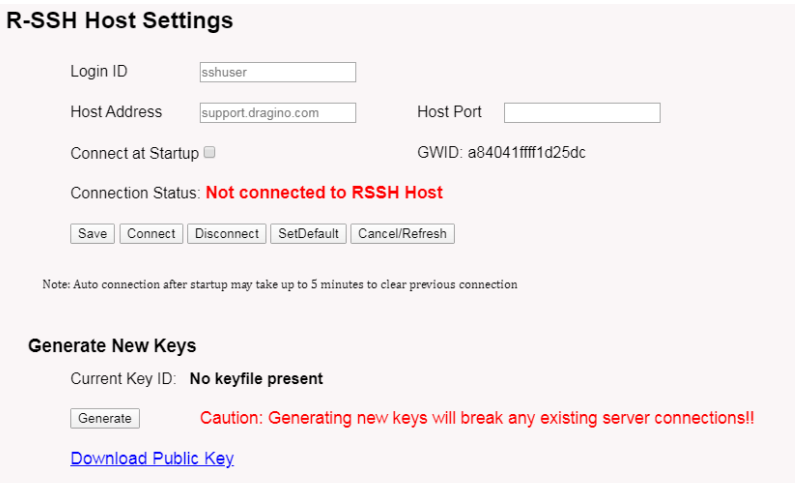

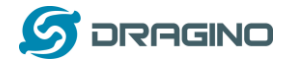

### <span id="page-39-0"></span>**5.5.8 System --> Firmware Upgrade**

We keep improving the LPS8N firmware for new features and bug fixes. Below are the links for reference.

➢ **Latest firmware**: [LoRa Gateway Firmware,](http://www.dragino.com/downloads/index.php?dir=LoRa_Gateway/LG02-OLG02/Firmware/)

[\( http://www.dragino.com/downloads/index.php?dir=LoRa\\_Gateway/LPS8N/Firmware\)](http://www.dragino.com/downloads/index.php?dir=LoRa_Gateway/LIG16/Firmware)

➢ **Change Log**: [Firmware Change Log.](http://www.dragino.com/downloads/downloads/LoRa_Gateway/LG02-OLG02/Firmware/ChangeLog)

[\( http://www.dragino.com/downloads/downloads/LoRa\\_Gateway/LPS8N/Firmware/ChangeLog](http://www.dragino.com/downloads/downloads/LoRa_Gateway/LIG16/Firmware/ChangeLog) )

The file named as **dragino-lgw–xxxxx-squashfs-sysupgrade.bin** is the upgrade Image. as below.

#### **Web** → **System** → **Firmware Upgrade**

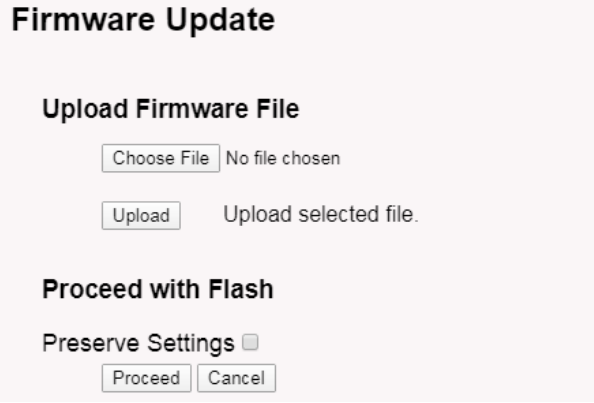

Select the required image and click **Upload.** The image will be uploaded to the device, and then click **Process** to upgrade.

**NOTE**: You normally need to *uncheck* the **Preserve Settings** checkbox when doing an upgrade to ensure that there is no conflict between the old settings and the new firmware. The new firmware will start up with its default settings.

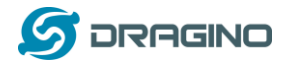

The system will automatically boot into the new firmware after upgrade.

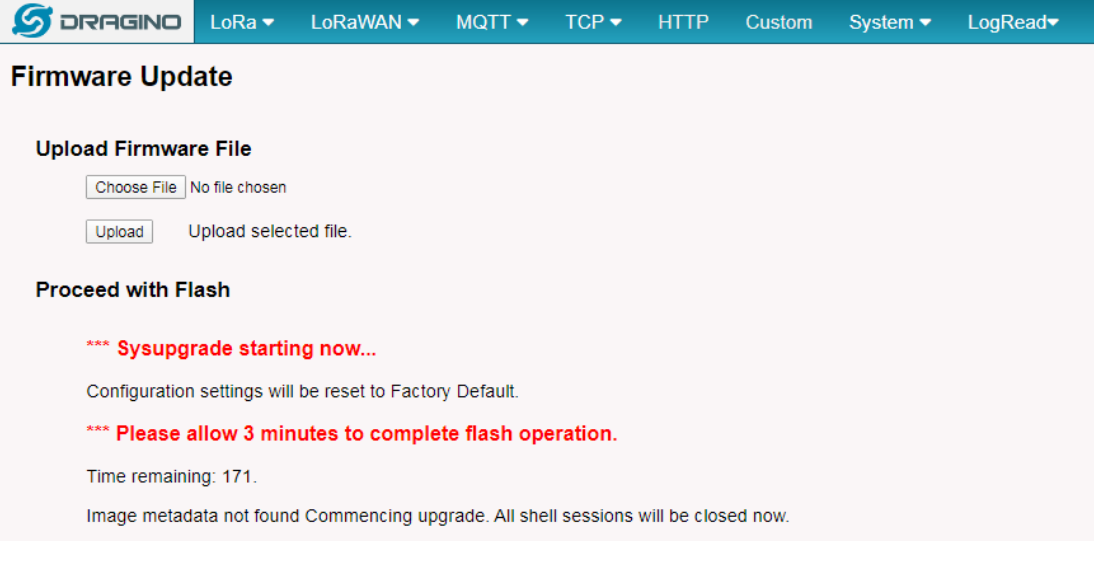

Note \*: User can also upgrade firmware via Linux console

SCP the firmware to the system **/var** directory and then run

*root@OpenWrt:~# /sbin/sysupgrade –n /var/Your\_Image*

**NOTE**: it is important to transfer the image in the /var directory, otherwise it may exceed the available flash size.

# <span id="page-40-0"></span>**5.5.9 System --> Reboot/Reset**

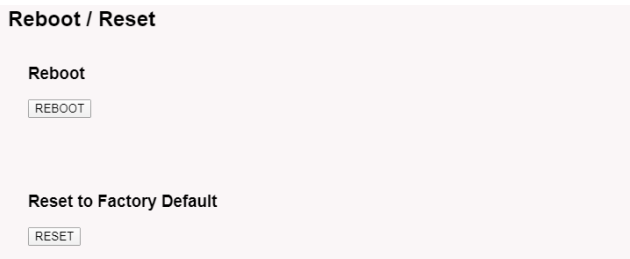

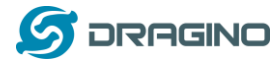

Ê

### <span id="page-41-0"></span>**5.5.10 System --> Package Maintain**

#### Package Management

#### Package List

|<br>| Package data is not loaded. Click on Reload to download package data.

Refresh | Reload | Click Reload to download package list. This will take a while.

#### **Installed Package List**

 $\begin{tabular}{|l|l|} \hline \hline attp-0.7.1-5 \cr base-flies-190-r5-ce+5a50 \cr bhliid-2.32-2 \cr block-mout-2018-0+16-e2436836-1 \cr buspbox-1.28.3-4 \cr c=20180409 \cr c=2.47.19 \cr \hline \end{tabular}$ 

Place to show what packages have been installed and possible to upgrade packages.

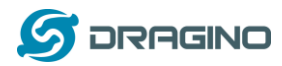

#### **5.6 LogRead**

### **5.6.1 LogRead --> LoRa Log**

# LogRead

#### FreqINFO:

```
SX1301 Channels frequency
chan multSE 6
```
Show the frequency for LoRa Radio and traffics.

### **5.6.2 LogRead --> System Log**

Show the system log

#### **System Log**

#### **USB Devices:**

Bus 001 Device 003: ID 0403:6001 Future Technology Devices International, Ltd FT232 Serial (UART) IC<br>Bus 001 Device 002: ID 1a40:0101 Terminus Technology Inc. Hub<br>Bus 001 Device 001: ID 1d6b:0002 Linux Foundation 2.0 root

#### Boot Info:

Linux version 4.9.109 (root@DraginoHK) (gcc version 7.3.0 (OpenWrt GCC 7.3.0 r7360-e15565a) ) #0 Fri Jun 29 16:58:53 2018<br>MyLoader: sysp=aaaaaaaa, boardp=2aabaaab, parts=aaaa2aab<br>bootconsole [early0] enabled<br>CPU0 revision

#### Previous Log:

r

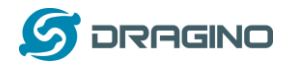

# <span id="page-43-0"></span>**6 More features**

#### <span id="page-43-1"></span>**6.1 Packet Filtering**

Drop unwanted packets:

Se[e http://wiki.dragino.com/index.php?title=Main\\_Page#Filter\\_unwanted\\_LoRaWAN\\_packets](http://wiki.dragino.com/index.php?title=Main_Page#Filter_unwanted_LoRaWAN_packets)

### <span id="page-43-2"></span>**6.2 Remote Access**

Remote Access Devices for management: Instruction [http://wiki.dragino.com/index.php?title=Main\\_Page#Remote\\_Access\\_Gateway\\_via\\_Reverse\\_SSH](http://wiki.dragino.com/index.php?title=Main_Page#Remote_Access_Gateway_via_Reverse_SSH)

# <span id="page-43-3"></span>**6.3 How to decode ABP LoRaWAN node**

Decode ABP

[http://wiki.dragino.com/index.php?title=Communication\\_with\\_ABP\\_End\\_Node](http://wiki.dragino.com/index.php?title=Communication_with_ABP_End_Node)

### <span id="page-43-4"></span>**6.4 How to set data to MQTT broker**

Only support ABP LoRaWAN End Node Instruction: [http://wiki.dragino.com/index.php?title=Main\\_Page#MQTT\\_Forward\\_Instruction](http://wiki.dragino.com/index.php?title=Main_Page#MQTT_Forward_Instruction)

### <span id="page-43-5"></span>**6.5 More instructions**

[http://wiki.dragino.com/index.php?title=Main\\_Page#LoRa.2FLoRaWAN\\_Gateway\\_Instruction](http://wiki.dragino.com/index.php?title=Main_Page#LoRa.2FLoRaWAN_Gateway_Instruction)

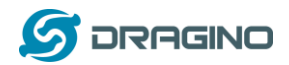

### <span id="page-44-0"></span>**6.6 Auto-Provision**

Auto Provision is the feature for batch configure and remote management. It can be used in below two cases:

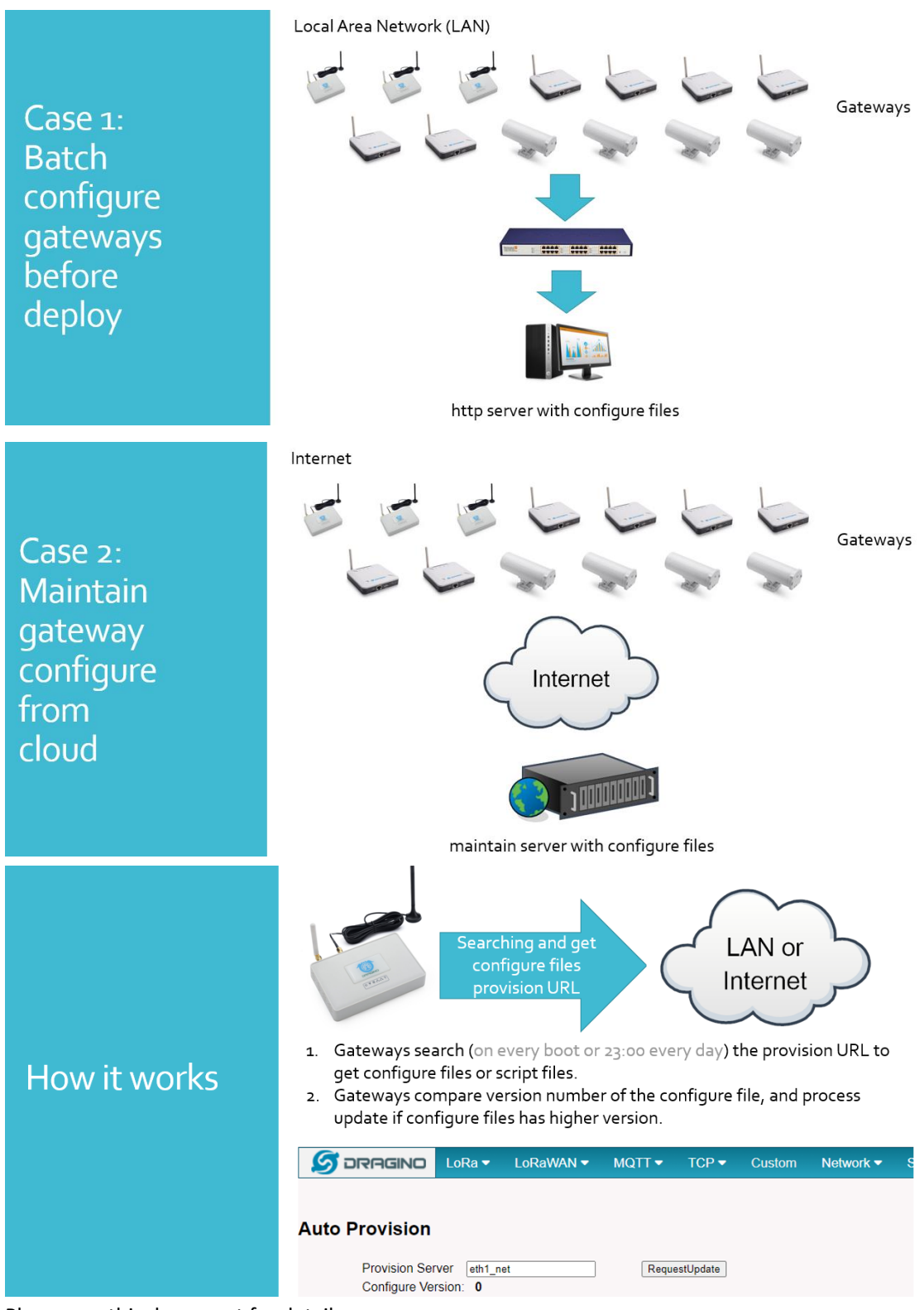

Please see this document for detail:

[http://www.dragino.com/downloads/index.php?dir=LoRa\\_Gateway/LPS8N/Firmware/Applicatio](http://www.dragino.com/downloads/index.php?dir=LoRa_Gateway/LPS8/Firmware/Application_Note/&file=Auto-update-feature.pdf) [n\\_Note/&file=Auto-update-feature.pdf](http://www.dragino.com/downloads/index.php?dir=LoRa_Gateway/LPS8/Firmware/Application_Note/&file=Auto-update-feature.pdf)

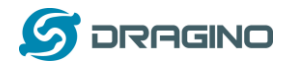

# <span id="page-45-0"></span>**7 Linux System**

The LPS8N is based on the OpenWrt Linux system. It is open source, and users are free to configure and modify the Linux settings.

### <span id="page-45-1"></span>**7.1 SSH Access for Linux console**

User can access the Linux console via the SSH protocol. Make sure your PC and the LPS8N are connected to the same network, then use a SSH tool (such as [putty](http://www.chiark.greenend.org.uk/~sgtatham/putty/download.html) in Windows) to access it.

IP address: IP address of LPS8N

Port: 22 or 2222 (SSH port in WAN interface has been change to 2222 since firmware 5.3.xx, for security reason)

User Name: **root**

Password: **dragino** (default)

After logging in, you will be in the Linux console and can enter commands as shown below.

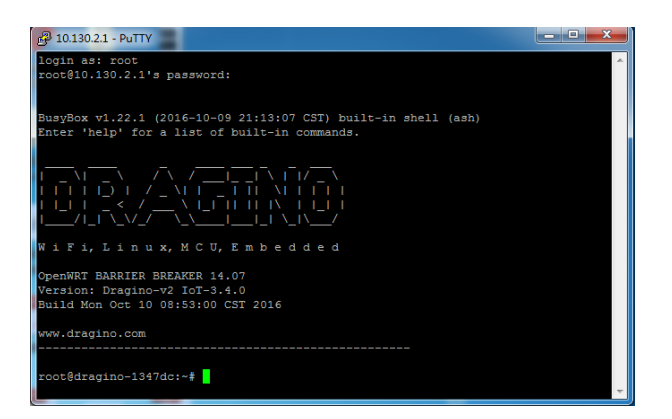

The "logread -f" command can be used to debug how system runs.

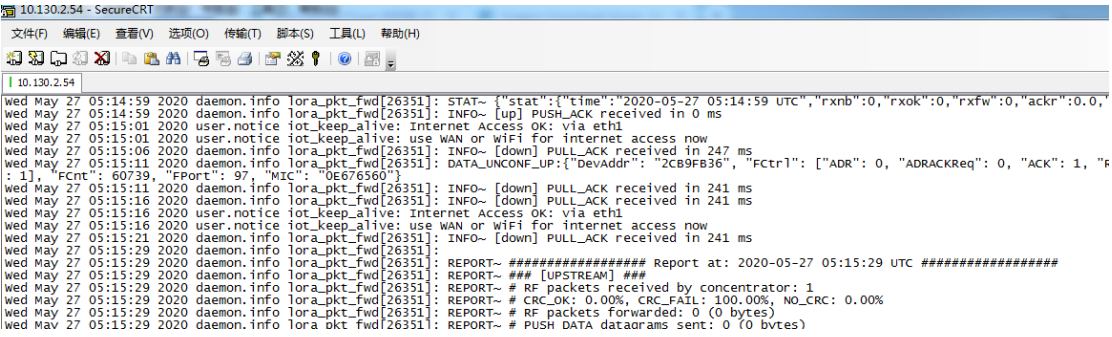

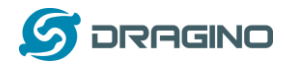

### <span id="page-46-0"></span>**7.2 Edit and Transfer files**

The LPS8N supports the **SCP protocol** and has a built-in **SFTP server**. There are many ways to edit and transfer files using these protocols.

In Windows, one of the easiest methods is using the [WinSCP](https://winscp.net/eng/index.php) utility.

After establishing access via WinSCP to the device, you can use an FTP style window to drag / drop files to the LPS8N, or edit the files directly in the windows.

Screenshot is as below:

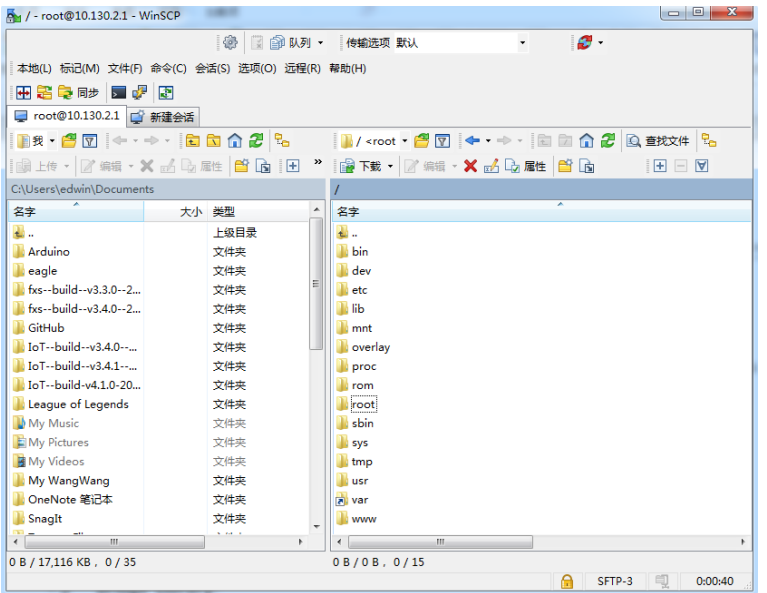

# <span id="page-46-1"></span>**7.3 File System**

The LPS8N has a 16MB flash and a 64MB RAM. The /var and /tmp directories are in the RAM, so contents stored in /tmp and /var will be erased after rebooting the device. Other directories are in the flash and will remain after reboot.

The Linux system uses around 8MB ~10MB flash size which means there is not much room for user to store data in the LPS8N flash.

You can use an external USB flash memory device to extend the size of flash memory for storage.

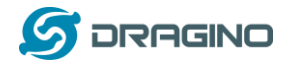

#### <span id="page-47-0"></span>**7.4 Package maintenance system**

LPS8N uses the OpenWrt **[OPKG package maintenance](https://wiki.openwrt.org/doc/techref/opkg) [system](https://wiki.openwrt.org/doc/techref/opkg)**. There are more than 3000+ packages available in our package server for users to install for their applications. For example, if you want to add the *iperf* tool, you can install the related packages and configure LPS8N to use *iperf* .

Below are some example *opkg* commands. For more information please refer to the **[OPKG](https://wiki.openwrt.org/doc/techref/opkg)  [package maintain system](https://wiki.openwrt.org/doc/techref/opkg)** [\(https://wiki.openwrt.org/doc/techref/opkg\)](https://wiki.openwrt.org/doc/techref/opkg)

In Linux Console run:

**root@dragino-169d30:~# opkg update** // to get the latest packages list **root@dragino-169d30:~# opkg list** //shows the available packages **root@dragino-169d30:~# opkg install iperf** // install iperf The system will automatically install the required packages as shown below.

*root@dragino-169d30:/etc/opkg# opkg install iperf Installing iperf (2.0.12-1) to root… Downloadin[g http://downloads.openwrt.org/snapshots/packages/mips\\_24kc/base/iperf\\_2.0.12-1\\_mips\\_24kc.ipk](http://downloads.openwrt.org/snapshots/packages/mips_24kc/base/iperf_2.0.12-1_mips_24kc.ipk) Installing uclibcxx (0.2.4-3) to root… Downloadin[g http://downloads.openwrt.org/snapshots/packages/mips\\_24kc/base/uclibcxx\\_0.2.4-](http://downloads.openwrt.org/snapshots/packages/mips_24kc/base/uclibcxx_0.2.4-3_mips_24kc.ipk) [3\\_mips\\_24kc.ipk](http://downloads.openwrt.org/snapshots/packages/mips_24kc/base/uclibcxx_0.2.4-3_mips_24kc.ipk) Configuring uclibcxx. Configuring iperf.* 

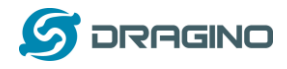

# <span id="page-48-0"></span>**8 Upgrade Linux Firmware**

We keep improving the LPS8N Linux side firmware for new features and bug fixes. Below are the links for reference.

➢ **Latest firmware**: [LoRa Gateway Firmware,](http://www.dragino.com/downloads/index.php?dir=LoRa_Gateway/LG02-OLG02/Firmware/) [\( http://www.dragino.com/downloads/index.php?dir=LoRa\\_Gateway/LG02-OLG02/Firmware](http://www.dragino.com/downloads/index.php?dir=LoRa_Gateway/LG02-OLG02/Firmware/) ) ➢ **Change Log**: [Firmware Change Log.](http://www.dragino.com/downloads/downloads/LoRa_Gateway/LG02-OLG02/Firmware/ChangeLog)

[\( http://www.dragino.com/downloads/downloads/LoRa\\_Gateway/LG02-](http://www.dragino.com/downloads/downloads/LoRa_Gateway/LG02-OLG02/Firmware/ChangeLog) [OLG02/Firmware/ChangeLog](http://www.dragino.com/downloads/downloads/LoRa_Gateway/LG02-OLG02/Firmware/ChangeLog) )

The file named as **xxxxx–xxxxx-squashfs-sysupgrade.bin** is the upgrade Image. There are different methods to upgrade, as below.

# <span id="page-48-1"></span>**8.1 Upgrade via Web UI**

Go to the page: **Web** → **System** → **Firmware Upgrade**

Select the required image and click **Flash Image.** The image will be uploaded to the device, and then click **Process Update** to upgrade.

**NOTE**: You normally need to *uncheck* the **Preserve Settings** checkbox when doing an upgrade to ensure that there is no conflict between the old settings and the new firmware. The new firmware will start up with its default settings.

The system will automatically boot into the new firmware after upgrade.

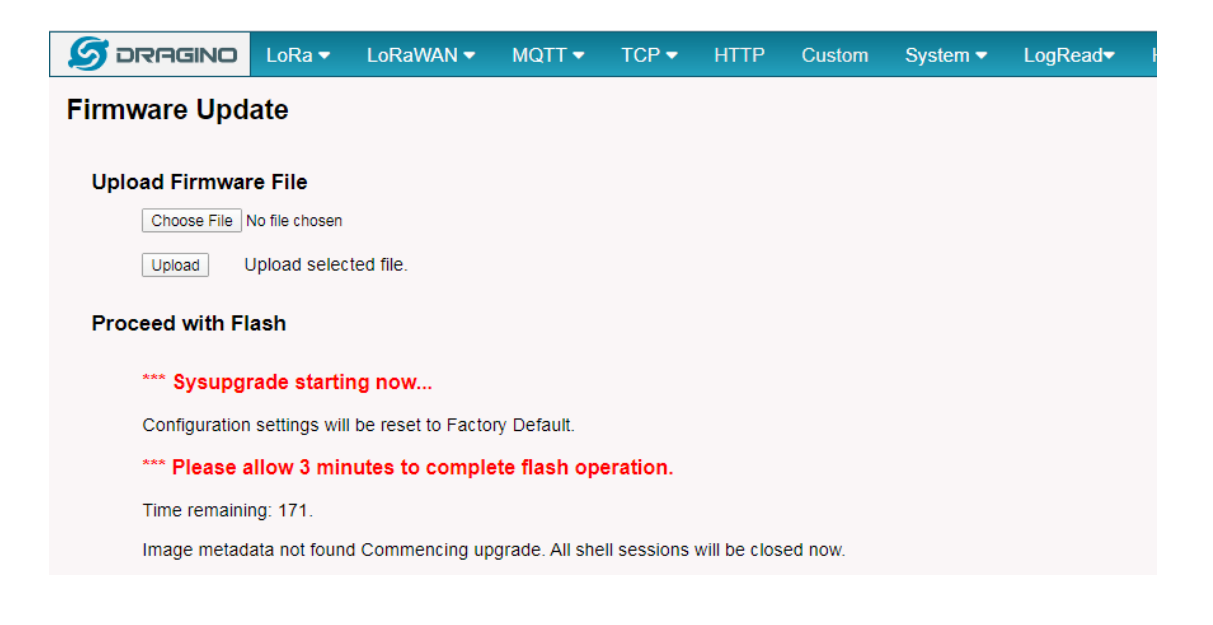

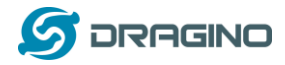

### <span id="page-49-0"></span>**8.2 Upgrade via Linux console**

SCP the firmware to the system **/var** directory and then run *root@OpenWrt:~# /sbin/sysupgrade –n /var/Your\_Image*

**NOTE**: it is important to transfer the image in the /var directory, otherwise it may exceed the available flash size.

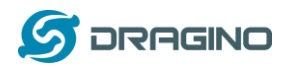

# <span id="page-50-0"></span>**9 FAQ**

# <span id="page-50-1"></span>**9.1 How can I configure for a customized frequency band?**

See below link for how to customize frequency band: [http://wiki.dragino.com/index.php?title=Customized\\_Frequency\\_Band\\_for\\_Gateway](http://wiki.dragino.com/index.php?title=Customized_Frequency_Band_for_Gateway)

### <span id="page-50-2"></span>**9.2 Can I make my own firmware for the gateway, Where can I find the source**

#### **code?**

Yes, You can make your own firmware for the LPS8N for branding purposes or to add customized applications.

The source code and compile instructions can be found at: [https://github.com/dragino/openwrt\\_lede-18.06](https://github.com/dragino/openwrt_lede-18.06)

# <span id="page-50-3"></span>**9.3 Can I use 868Mhz version for 915Mhz bands?**

It is possible but the distance will be very short, you can select US915 frequency band in 868Mhz version hardware. It will work but you will see the performance is greatly decreased because the 868Mhz version has an RF filter for band 863~870Mhz, all other frequencies will have high attenuation.

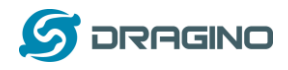

# <span id="page-51-0"></span>**10 Trouble Shooting**

# <span id="page-51-1"></span>**10.1 I get kernel error when install new package, how to fix?**

In some cases, when installing a package with *opkg*, it will generate a kernel error such as below due to a mismatch I the kernel ID:

root@dragino-16c538:~# opkg install kmod-dragino2-si3217x\_3.10.49+0.2-1\_ar71xx.ipk Installing kmod-dragino2-si3217x (3.10.49+0.2-1) to root…

Collected errors:

\* satisfy dependencies for: Cannot satisfy the following dependencies for kmod-dragino2si3217x:

 $*$  kernel (= 3.10.49-1-4917516478a753314254643facdf360a)  $*$ 

\* opkg\_install\_cmd: Cannot install package kmod-dragino2-si3217x.

In this case, you can use the –force-depends option to install such package as long as the actual kernel version is the same.

Opkg install kmod-dragino2-si3217x\_3.10.49+0.2-1\_ar71xx.ipk –force-depends

# <span id="page-51-2"></span>**10.2 How to recover the LPS8N if the firmware crashes**

Please follow this instruction to recover your gateway: [http://wiki.dragino.com/index.php?title=Recover\\_Gateway](http://wiki.dragino.com/index.php?title=Recover_Gateway)

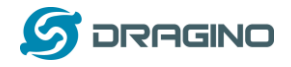

# <span id="page-52-1"></span><span id="page-52-0"></span>**10.3 I configured LPS8N for WiFi access and lost its IP. What to do now?**

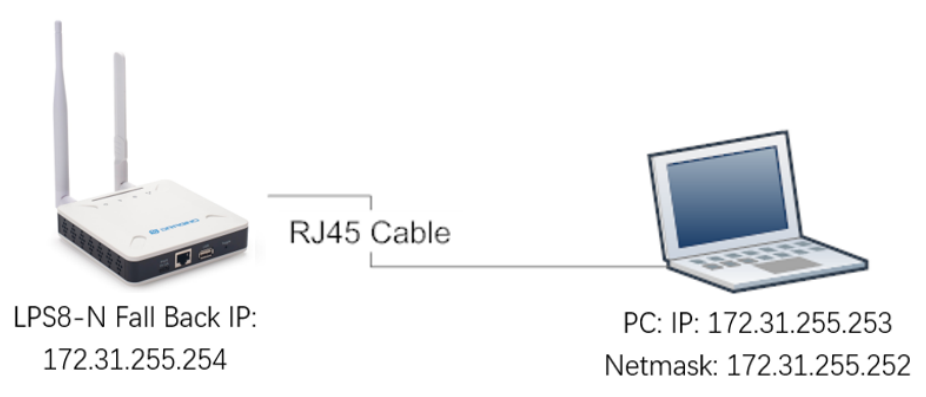

The LPS8N has a fall-back IP address on its WAN port. This IP is always enabled so you can use the fall-back IP to access LPS8N no matter what the WiFi IP is. The fall back IP is useful for connecting and debug the unit.

(Note: fallback IP can be disabled in the WAN and DHCP page)

Steps to connect via fall back IP:

- 1. Connect PC's Ethernet port to LG01's WAN port
- 2. Configure PC's Ethernet port has IP: 172.31.255.253 and Netmask: 255.255.255.252

As below photo:

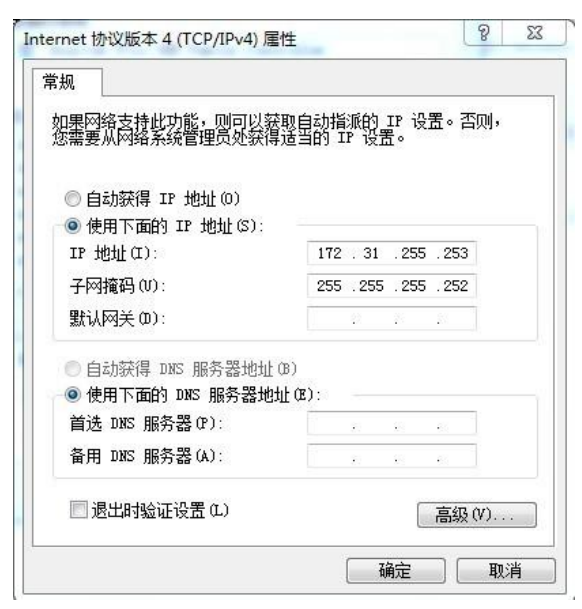

3. In the PC, use IP address 172.31.255.254 to access the LPS8N via Web or Console. Please note the latest firmware uses port 8000 for http and 2222 for ssh access.

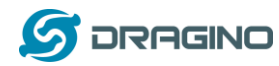

#### <span id="page-53-0"></span>**10.4 I connect to the LPS8N's SSID but LPS8N didn't assign DHCP IP to my laptop?**

This is a known bug for the firmware version before 2019-09-23 for LPS, the issue was fixed since version: LG02\_LG08--build-v5.2.1569218466-20190923-1402.

In the old version, user can use the [fall back ip method t](#page-52-1)o access and configure the device.

# <span id="page-53-1"></span>**11 Order Info**

### *PART: LPS8N-XXX-YYY***:**

#### *XXX: Frequency Band*

- ➢ **868**: valid frequency: 863Mhz ~ 870Mhz. for bands EU868, RU864, IN865 or KZ865.
- ➢ **915**: valid frequency: 902Mhz ~ 928Mhz. for bands US915, AU915, AS923 or KR920

### *YYY: 4G Cellular Option*

- ➢ **EC25-E**: EMEA, Korea, Thailand, India.
- ➢ **EC25-A**: North America/ Rogers/AT&T/T-Mobile.
- ➢ **EC25-AU**: Latin America, New Zeland, Taiwan
- ➢ **EC25-J**: Japan, DOCOMO/SoftBank/ KDDI

More info about valid bands, please see [EC25-E product page.](https://www.quectel.com/product/ec25.htm)

# <span id="page-53-2"></span>**12 Packing Info**

# **Package Includes**:

- ✓ LPS8N LoRaWAN Gateway x 1
- $\checkmark$  Stick Antenna for LoRa RF part. Frequency is one of 470 or 868 or 915Mhz depends the model ordered
- $\checkmark$  Packaging with environmental protection paper box

# **Dimension and weight**:

- $\checkmark$  Device Size: 12 x 12 x 3 cm
- ✓ Weight: 187g
- $\checkmark$  Package Size: 14.5 x 13.5 x 6 cm
- ✓ Weight: 300g

# <span id="page-53-3"></span>**13 Support**

 $\triangleright$  Try to see if your questions already answered in th[e wiki.](http://wiki.dragino.com/)

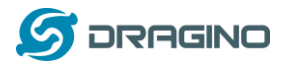

- Support is provided Monday to Friday, from 09:00 to 18:00 GMT+8. Due to different timezones we cannot offer live support. However, your questions will be answered as soon as possible in the before mentioned schedule.
- ➢ Provide as much information as possible regarding your enquiry (product models, accurately describe your problem and steps to replicate it etc) and send a mail to:

# [support@dragino.com](file:///C:/Users/11315/Documents/D:/Projects/LoRa%20Product%20Line/LG308%20Picocell%20Gateway/LG308/LG308%20%25E8%25AF%25B4%25E6%2598%258E%25E4%25B9%25A6/support@dragino.com)

# <span id="page-54-0"></span>**14 FCC Warning**

This device complies with part 15 of the FCC Rules.Operation is subject to the following two conditions:

(1) This device may not cause harmful interference, and

(2) this device must accept any interference received,including interference that may cause undesired operation